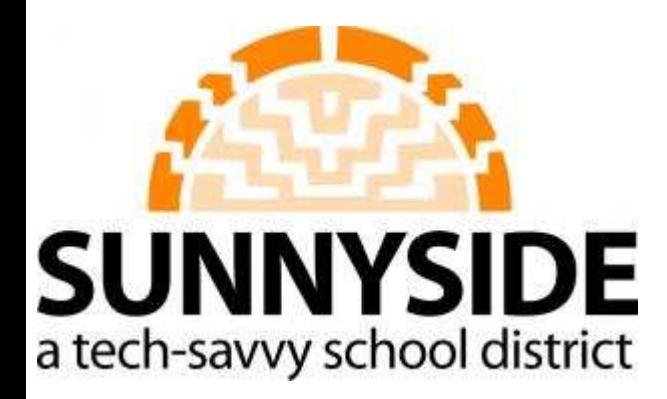

# **The Getting Started with Moodle**

**Curriculum and Technology Revised 7/21/2011**

## **Table of Contents**

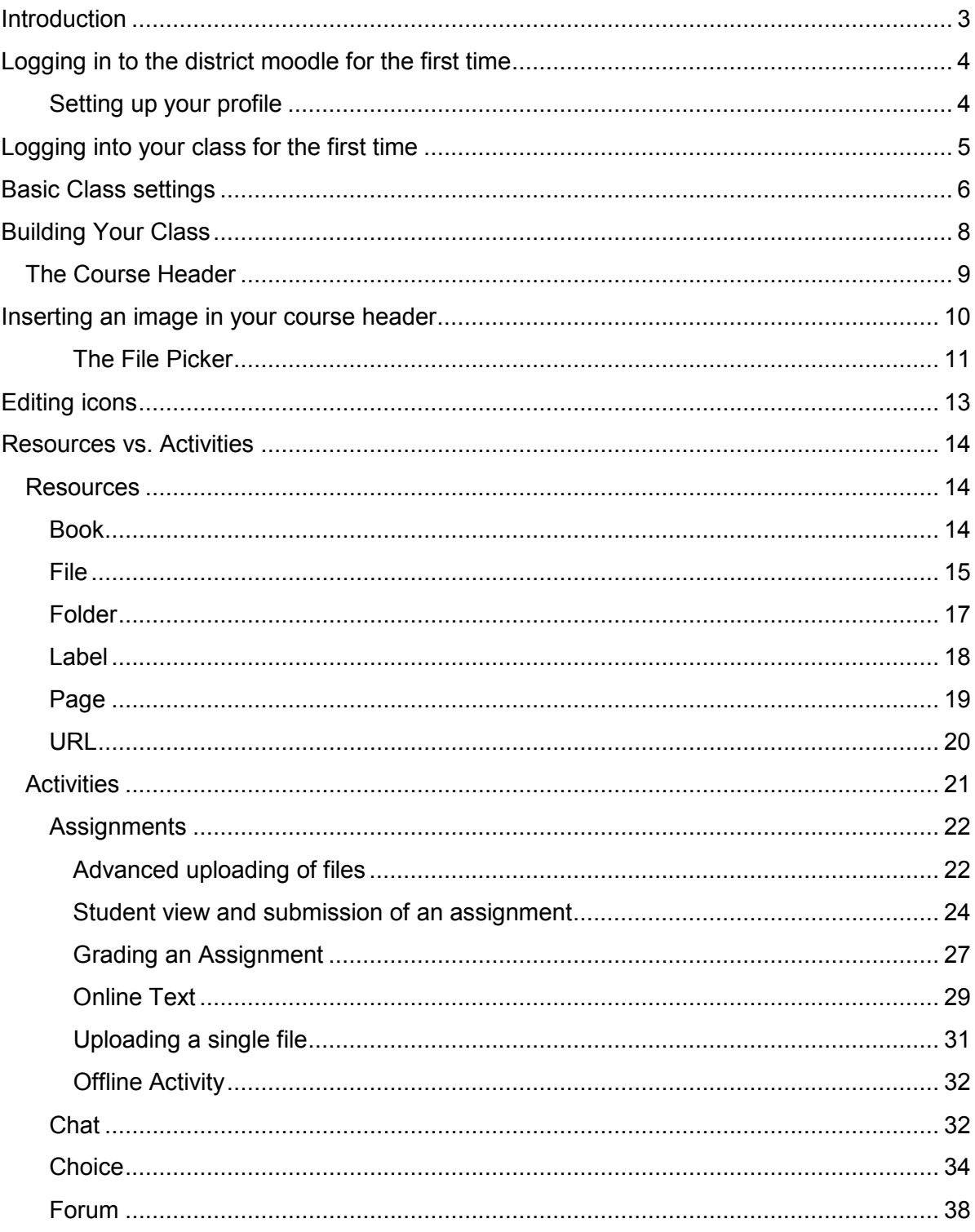

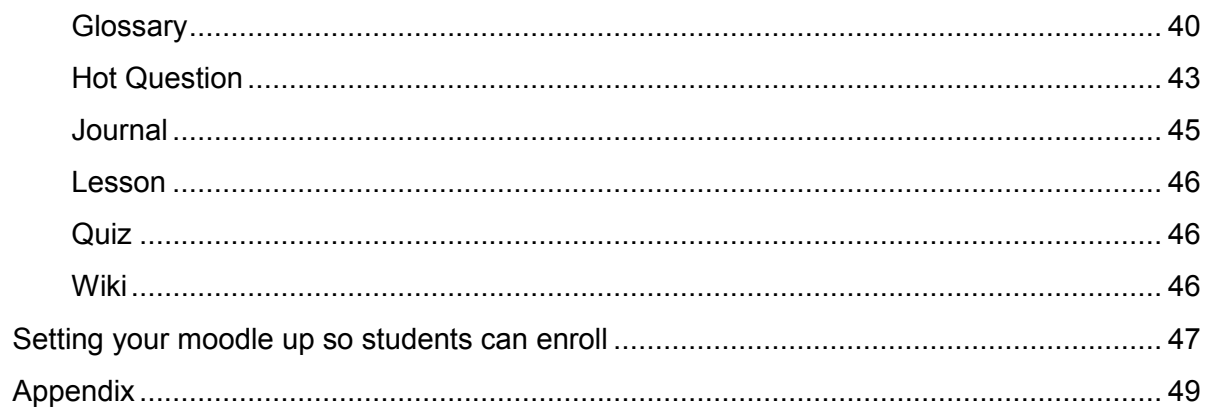

## <span id="page-3-0"></span>**Introduction**

The purpose of this manual is to provide step by step information on setting up a basic moodle. The emphasis is on "basic". Moodle can do a lot, much more than what is presented here. However, in order to have a functional moodle for your students, you don't need to use all the features that exist in moodle. In fact, it is better to start simple and add complexity as time goes on if you want to. Complexity isn't necessary. You can always just keep it simple.

How can this be a basic manual when it is 48 pages long? There are a lot of screen shots. In fact, almost the whole document is screen shots to make it as clear as possible. Likewise, you can pick and choose what you want to do. If the only thing you want to do to get started is have a place where you put links for your students, then just do that (visit the resource called URL in this document) and ignore the rest of the resources and activities. Do you want to just post pdfs for your students? Take a look at Uploading a single file in resources. The table of contents is your friend.

As you experiment with moodle you will see a lot of links, choices etc. that are not addressed here. That they are not addressed is by design. In order to set up a moodle you don't have to know very much at all so I avoid going into detail on everything Often people feel overwhelmed by moodle because it can do so much, and people think they need to know everything in order to get started. There is a lot of information on line about moodle so if you have questions that are not addressed in this document (and you definitely will) take a few moments and explore some of the links found in the appendix. You are likely to find an answer. Also, don't forget to click on the black question marks with the yellow background that you see throughout moodle. The explanations usually are very clear and helpful.

## <span id="page-4-0"></span>**Logging in to the district moodle for the first time**

Log onto the Moodle (http://moodle.susd12.org) by clicking in log on link in upper right corner. Log on using district credentials (what you use to log on to your laptop or computer in your classroom)

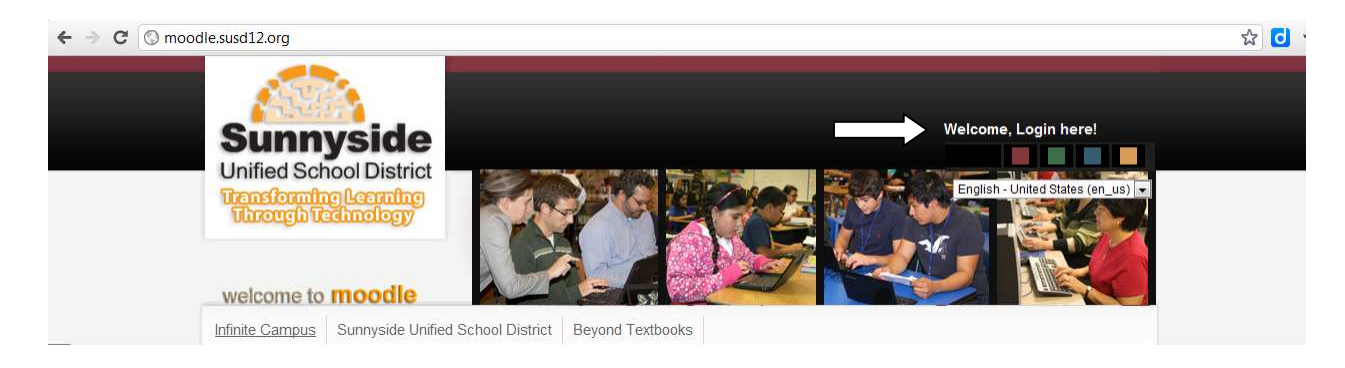

#### **Setting up your profile**

- 1. At first log in student/teacher has the opportunity to fill in his/her profile. If you don't see your profile after logging in, go to step 2 below to find your profile. If you are not taken directly to your profile, you have logged into the moodle before.
	- a. Absolutely necessary Fields in red with red asterisk

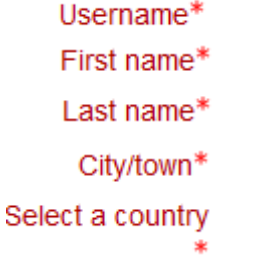

If you want you can ignore the rest

b. Maybe useful - upload a picture as your "avatar"

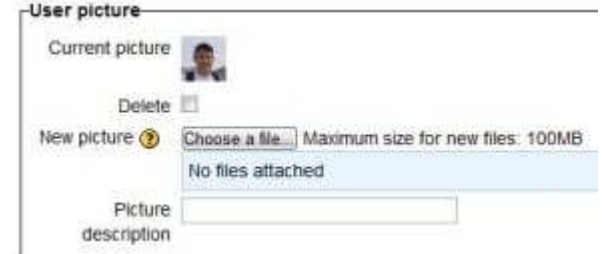

 c. For most other fields the defaults are ok but can be changed according to your preferences

<span id="page-5-0"></span>d. Preferred Language - Students can select their preferred language. All of the menu's etc. in Moodle will be in the preferred language. Right now English and Spanish are installed. Other languages are available but are not installed at this time. If you have a need for another language, contact the coaches at technologycoaches@susd12.org

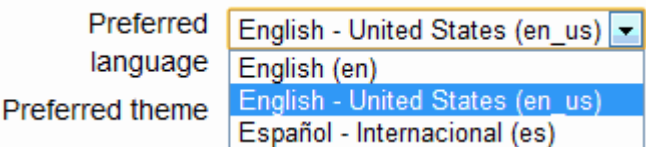

2. Preferences can be edited at anytime (once logged into the Moodle) by Clicking on

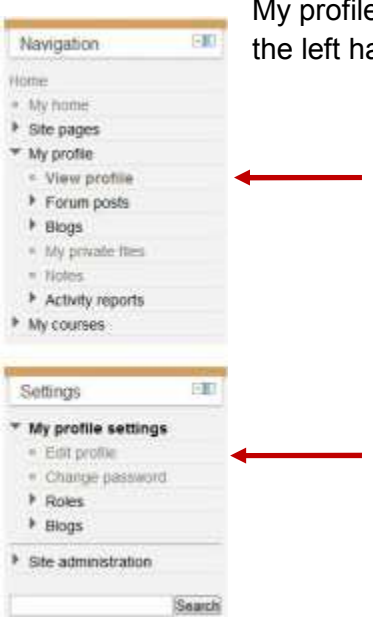

## $e \rightarrow$  view profile and clicking on edit profile under Settings in and column.

## **Logging into your class for the first time**

- 1. Initial class spaces need to be set up by a Moodle Admin. Once the space is set up teachers have complete control of them. Send e-mail to technologycoaches@susd12.org to request a class.
- 2. Entering class for the first time
	- a. Once logged into the moodle locate your class: School Level  $\rightarrow$  School  $\rightarrow$ class, in most cases

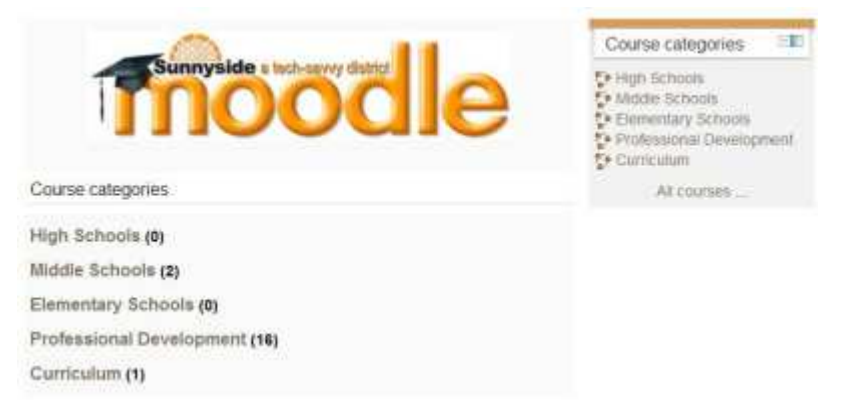

<span id="page-6-0"></span>3. The first time you log into your class may be asked to enter a Teacher enrollment key. This will be provided by the Moodle Administrator.

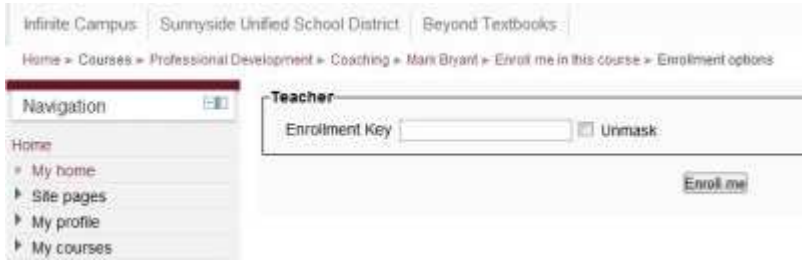

 If you are an established moodle user (logged in before to participate in PD etc), then you exist in the Mooodle database and the Administrator will set you up in the class as teacher. When you click on your class you will go straight in, no enrollment key necessary.

## **Basic Class settings**

Your class is set up with some basic default settings that you can change. You can access these settings by clicking on Edit Settings in the Settings block:

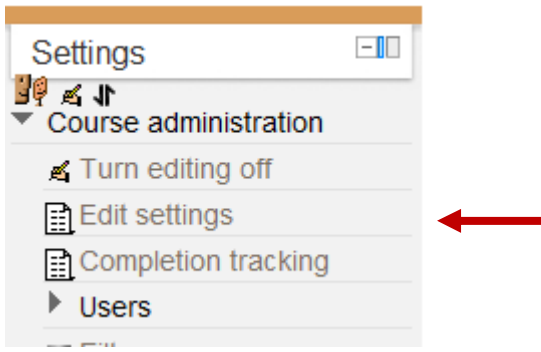

The required fields are in red and have red asterisks. This is consistent throughout moodle. You can click on the black question marks to get more information about each field

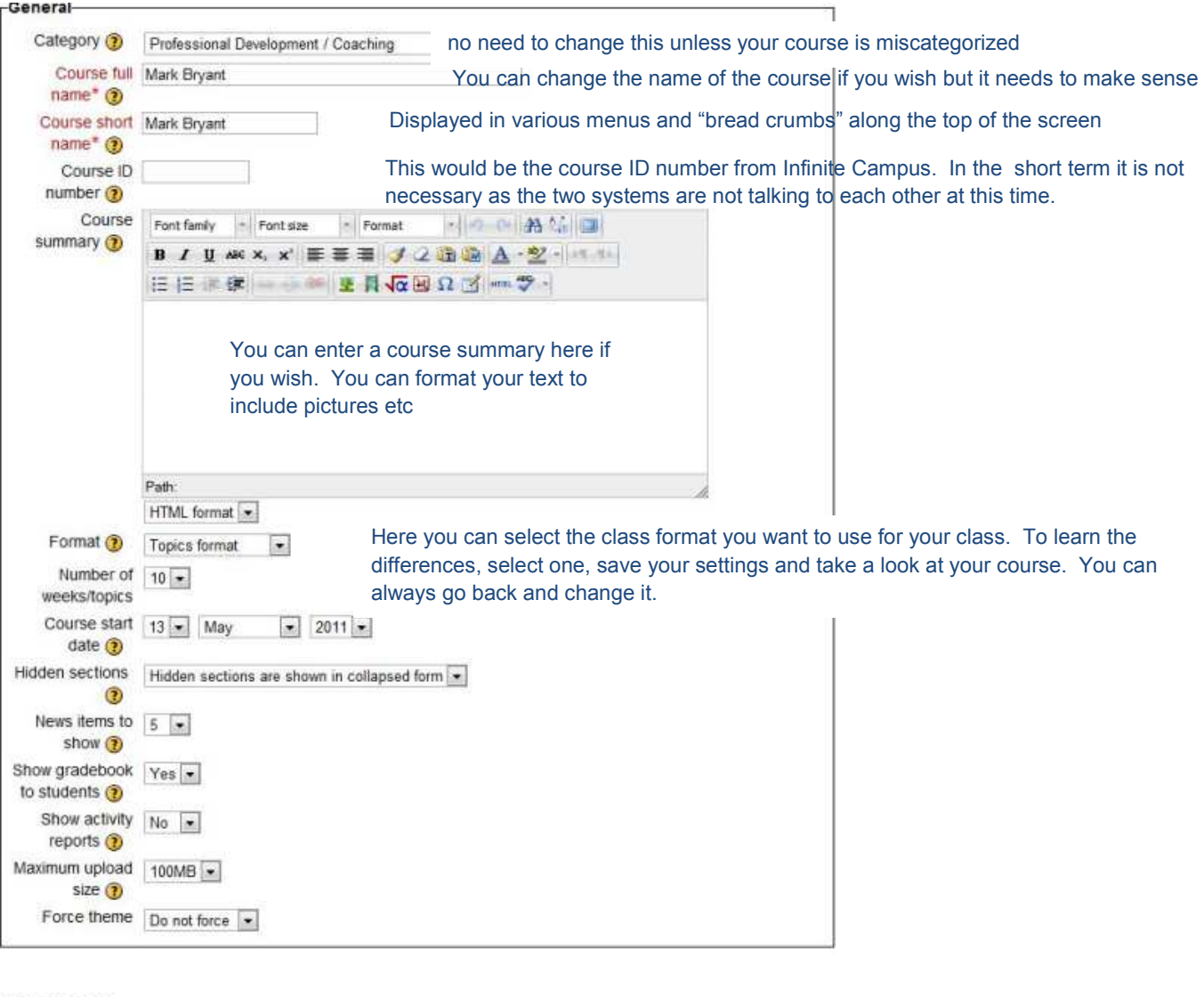

#### Guest access- If you want people to be able to see your class as guests you can enable guest access and enter an Allow guest No enrollment key. Give the key to the guests and they will be able to log in. Guests can look around but access (9) will not be able to participate in activities such as blogs, forums etc. If you allow guests with no Password (D) enrollment key, then anybody can enter the class.

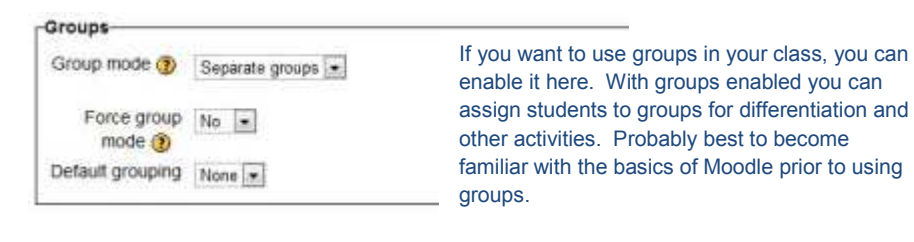

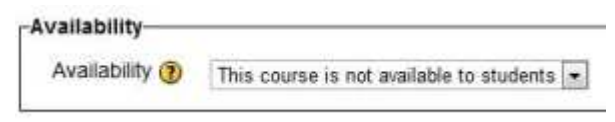

Here you can hide your course from students. Makes sense to hide course until you have built the course and are ready for students to enroll.

<span id="page-8-0"></span>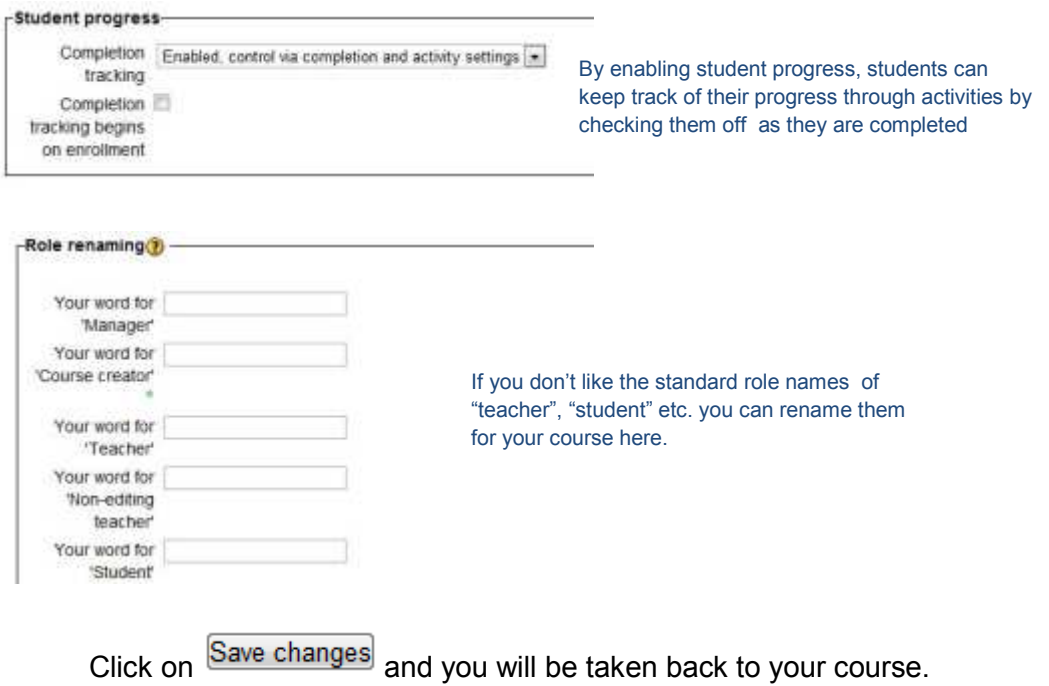

## **Building Your Class**

Make sure the Turn editing on button is clicked, otherwise you will not be able to do anything

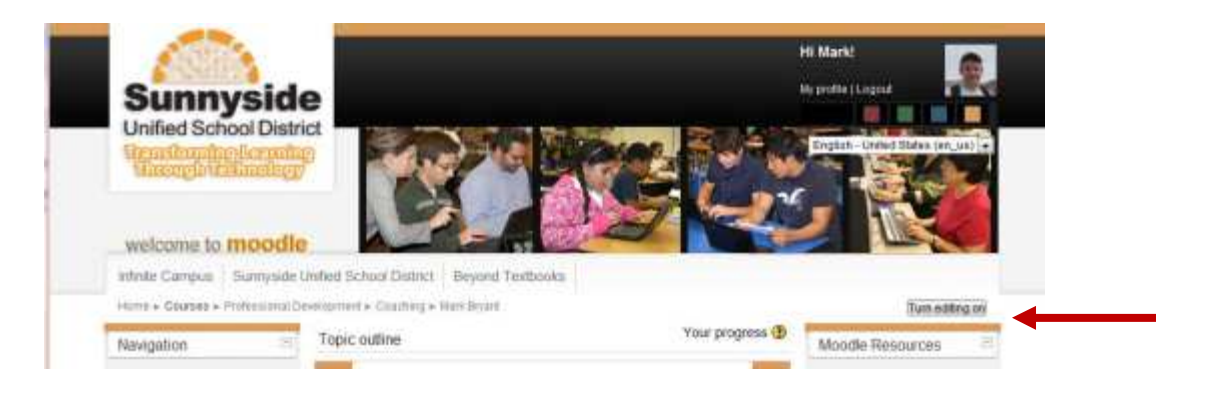

<span id="page-9-0"></span>Now you should see this but with a lot more numbered boxes.

Topic outline

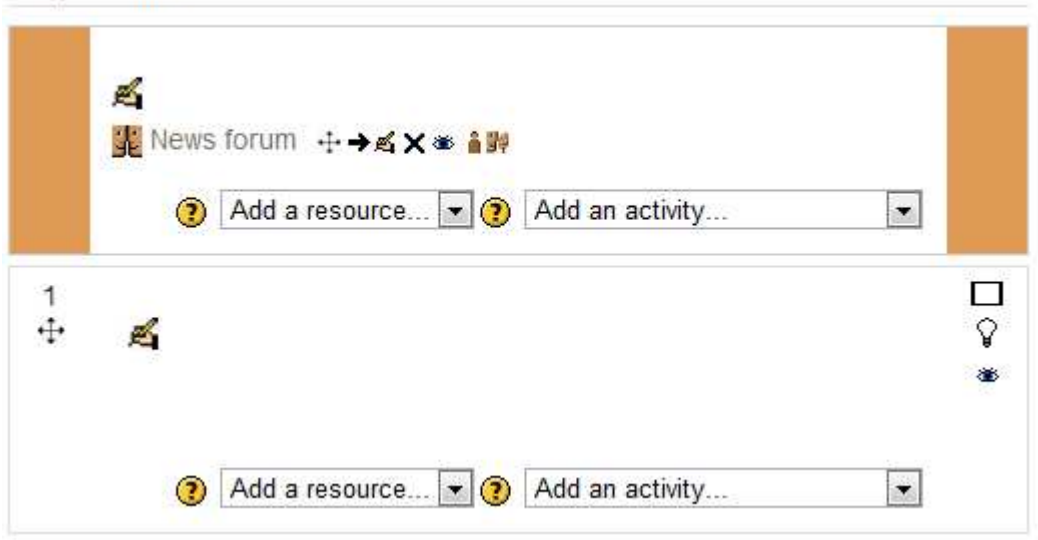

However if you selected a weekly format it would look like this:

#### Weekly outline

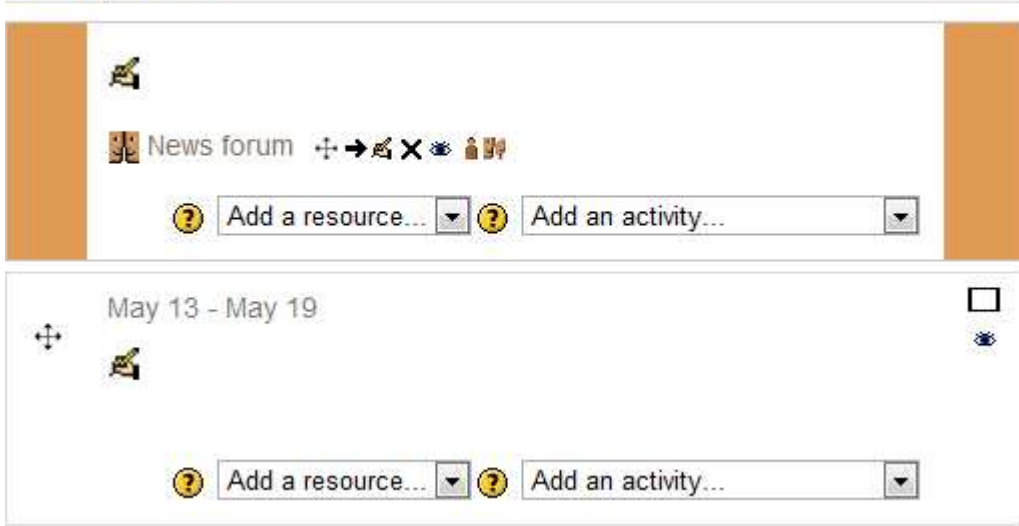

Regardless, the way you build your class is the same

#### **The Course Header**

The top box is the "header" of your class. You might want to put the name of the class, insert some images etc. To do this click on the

## **Summary of General**

<span id="page-10-0"></span>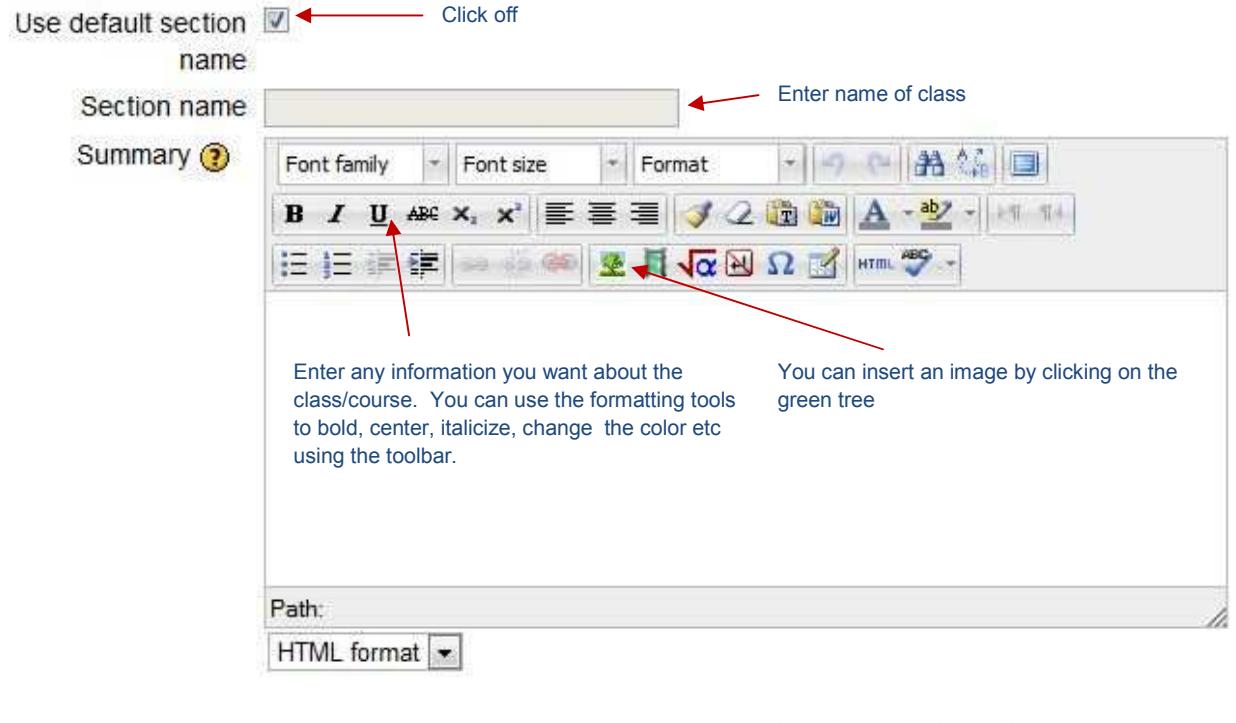

Save changes Cancel

## **Inserting an image in your course header**

After clicking on the green tree icon you will get the following window:

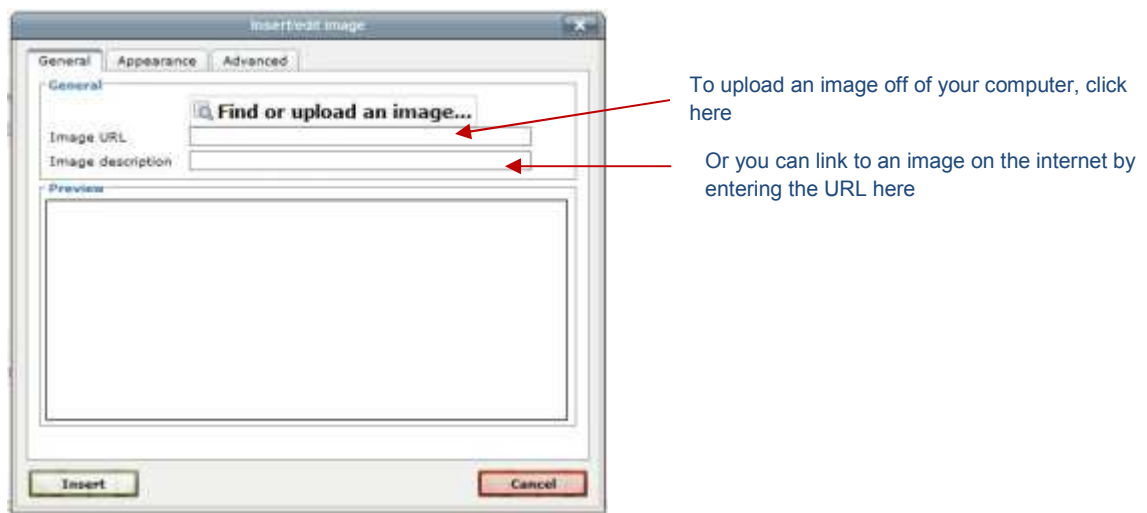

#### <span id="page-11-0"></span>**The File Picker**

This is called the File Picker and is consistent whenever you are uploading files for different resources or activities. It is always the same process.

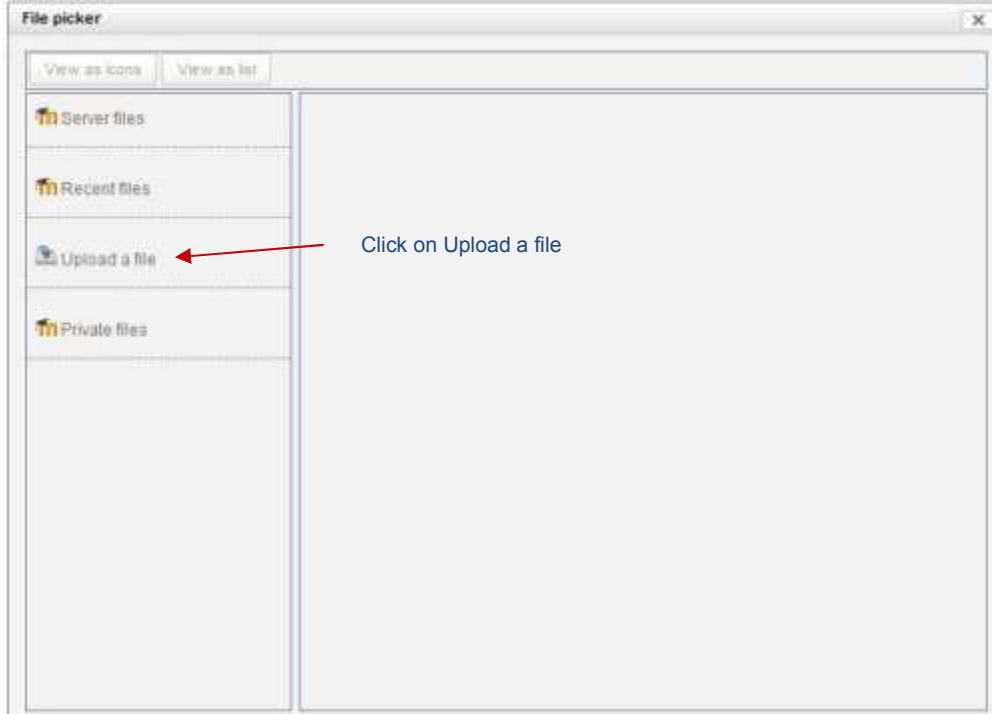

#### Then click on choose file

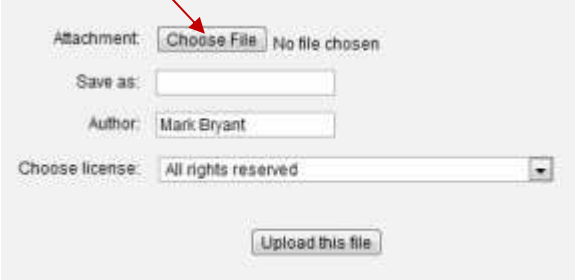

Then you can navigate to the place where you have saved your images:

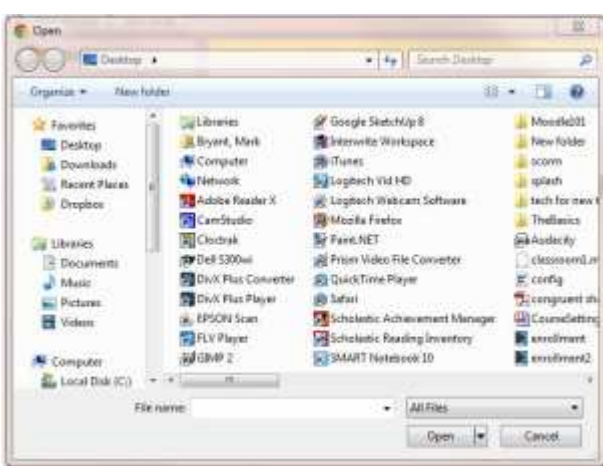

This should be familiar, the standard window for opening files on a PC. Select the file and click Open

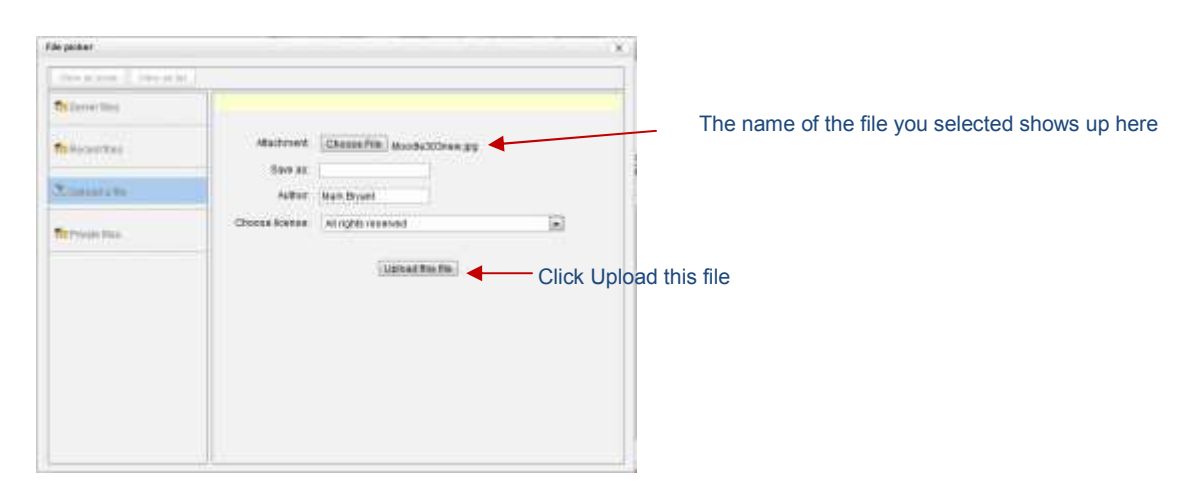

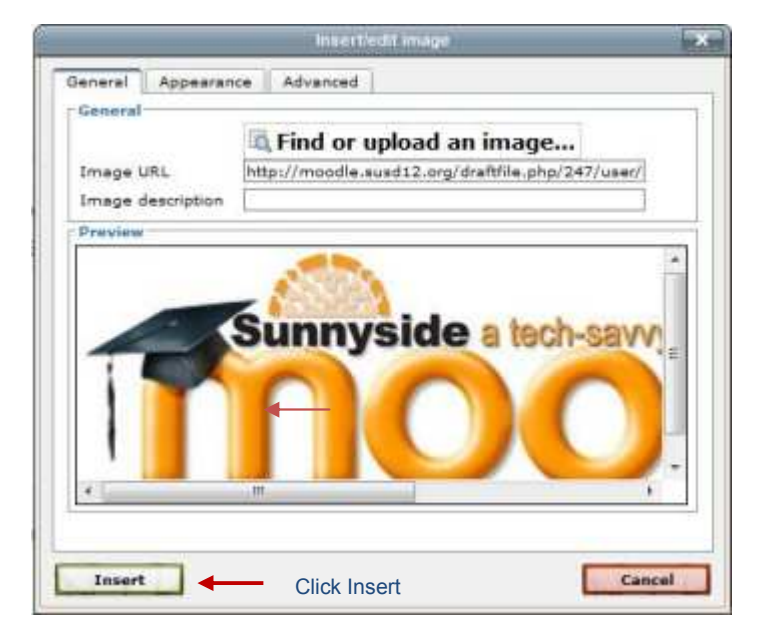

<span id="page-13-0"></span>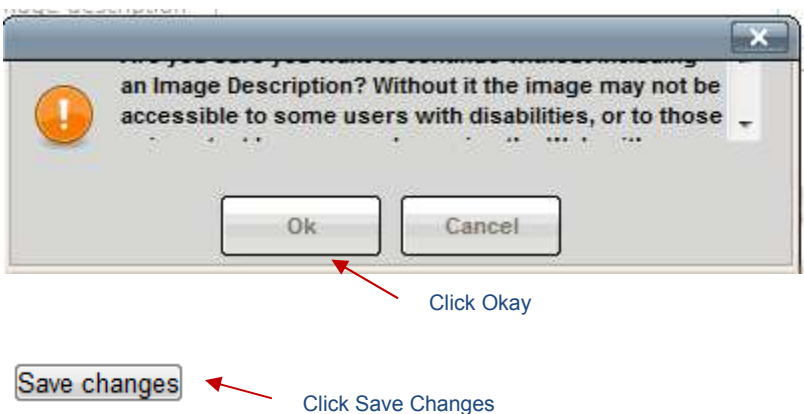

Now there is a course title and an image in the course header:

Weekly outline

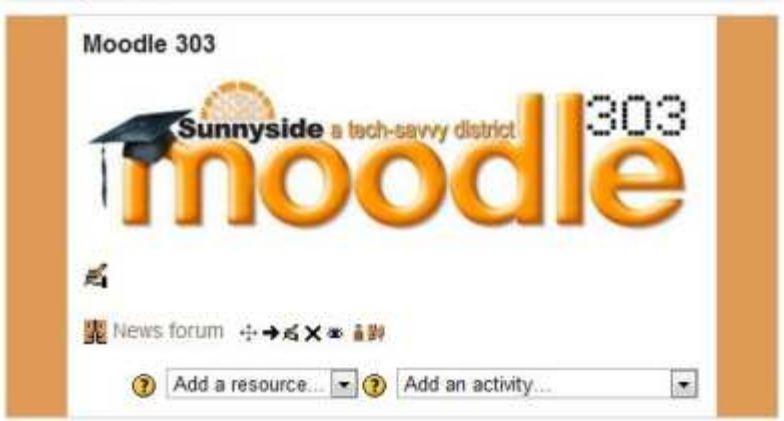

So what about the  $\frac{1}{2}$ <sup>News</sup> forum  $\gamma$ 

The news forum is a place where you can post information for your students BUT they cannot post information to this forum. It is only a way for you to provide information for them. There are other forums that you can set up which will allow students to dialogue with you and with each other that we will look at later.

## **Editing icons**

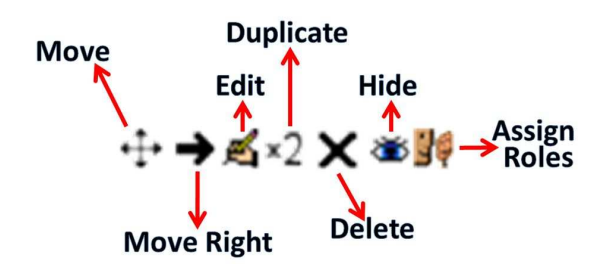

<span id="page-14-0"></span>Move  $*$ <sup>++</sup> – You can move items (resources or activities) by dragging and dropping them with this icon. When you click and hold down the crossed arrows the resource/activity becomes outlined in grey. It can then be dragged up or down to be moved to a different place.

■ Tool Guide ←→■×● ※

Update (Edit)  $\mathbb{F}_4$  – You can make changes to your resources or activities.

- Duplicate:  $\frac{1}{2}$  duplicates an activity or resource. This is a quick way to create activities or resources by duplicating an existing activity or resource and then tweaking it.
- Hide  $\bullet$  By clicking on the eye you can hide resources or activities from your students. Useful if you want to set your class up but only want students to see the activities and resources for the current topic or week.
- Assign roles  $\frac{1}{2}$  not to worry about
- Delete  $\mathsf{X}_{-}$  completely deletes a resource or activity

Move Right  $\rightarrow$  – indents a resource or activity

#### **Resources vs. Activities**

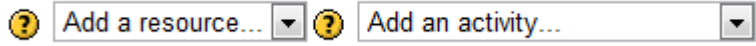

Resources are content that you provide your students like documents, web links or information. Activities are just that, something that students do in the moodle such as chats, forums, quizzes and assignments. We will look at these one at a time starting with Resources.

#### **Resources**

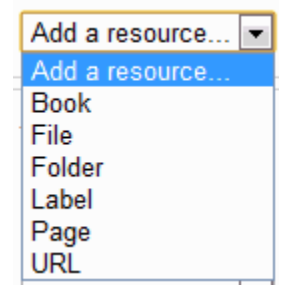

As this is a getting started guide, I am not going to step you through each resource. I will explain what they are and step you through the essential ones.

**Book** 

<span id="page-15-0"></span> You can use the book to organize your content in a compact fashion where students can navigate through the content with hyperlinks in a menu at the left of the page. However, within a book you cannot add other moodle resources such as files. This can only be done on the main moodle course page. For more information visit [http://docs.moodle.org/20/en/Book\\_module](http://docs.moodle.org/20/en/Book_module)

#### **File**

You can upload a file to the Moodle that students can then access

Select File, the following screen will appear:

General Name<sup>\*</sup> Enter a name (required) Description\* Font family Font size - の (日) 高岡 B I U AR X, X' E E E J & Q B B A · 2 · IT TH HH THE THE TO DE TO DE TO DE TO DE TO DE TO DE TO DE TO DE TO DE TO DE TO DE TO DE TO DE TO DE TO DE TO DE TO Enter a Description (required) You can also format your description, add an image etc. as you did in the header if you like Path: HTML format Content Select files [Add...] Create folder Maximum size for new files: 100MB Click on Add No files attached

Adding a new File to June 10 - June 16

Which brings us to the file picker again:

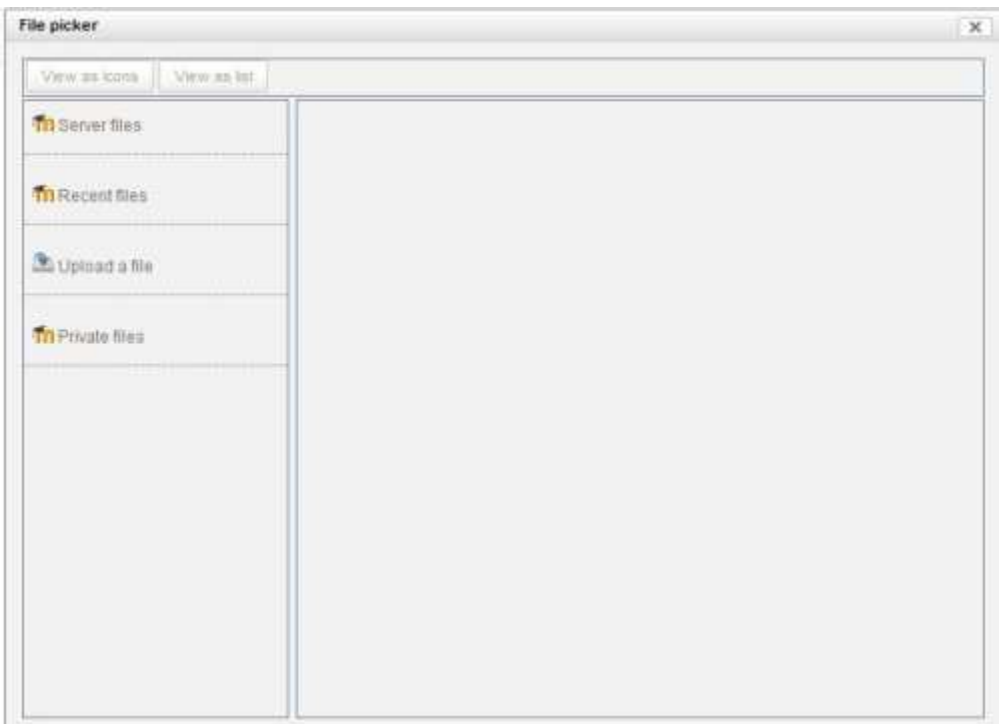

Go through the same process as you did to locate an image to put in your course header (see Inserting an Image in your course header above to follow the steps).

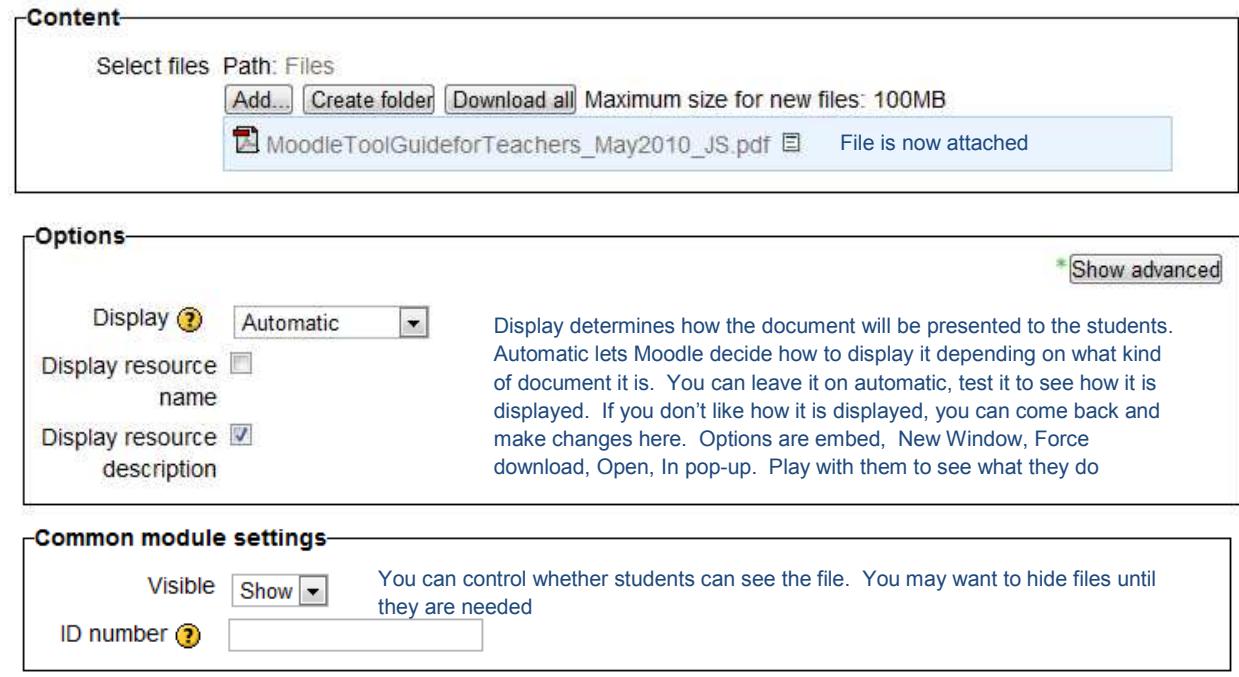

<span id="page-17-0"></span>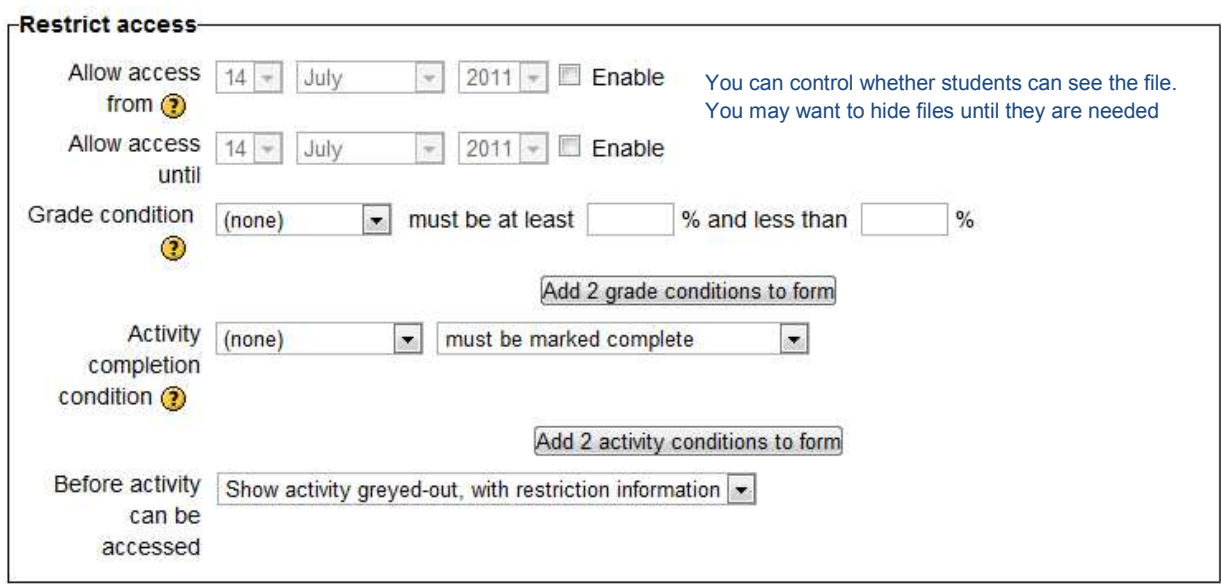

You can restrict access by date, by grade condition and by activity complete condition. These are probably most useful for classes that are 100% on line. You can leave this untouched (recommended while just starting out with Moodle).

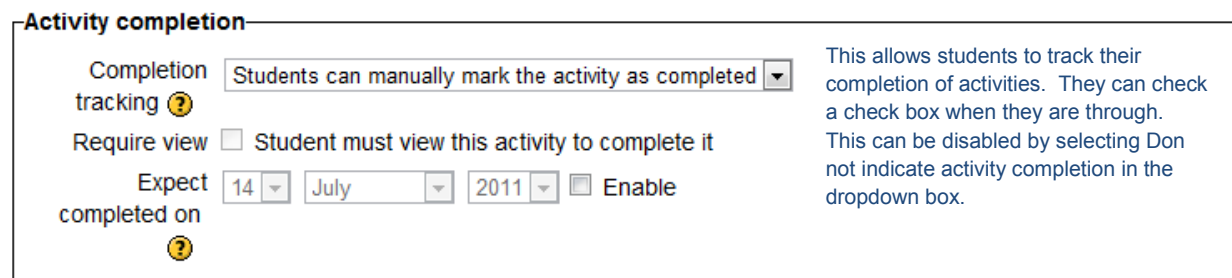

Click Save and return to course to go back to course.

Voila, a file has been added to the course:

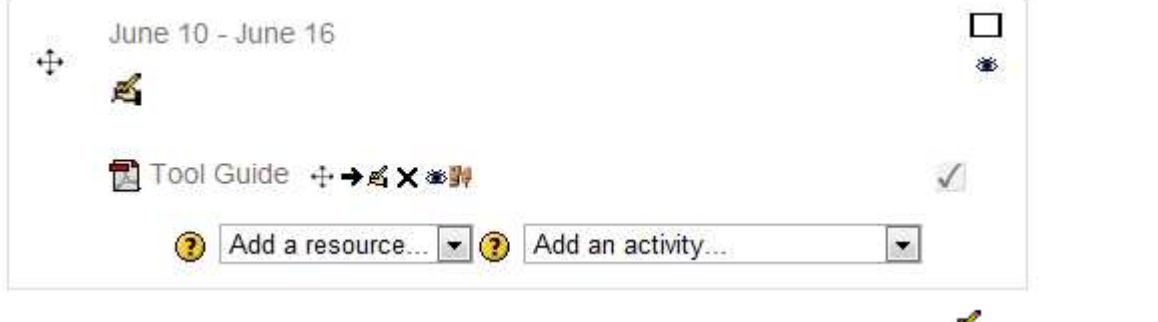

If I want to make any changes to how this file is set up, I can click on the  $\Box$  to go back and make any changes necessary (ie. how the file is displayed).

#### **Folder**

If you have a folder of documents that you want to make available to your students, you can use this option. The trick is that you have to compress the folder before you upload it and then you have to decompress it once it's uploaded.

#### <span id="page-18-0"></span>**Label**

A label is how you can information to a topic box ie. a topic title, some instructions for the students.

Select Label from the dropdown box, the following screen comes up:

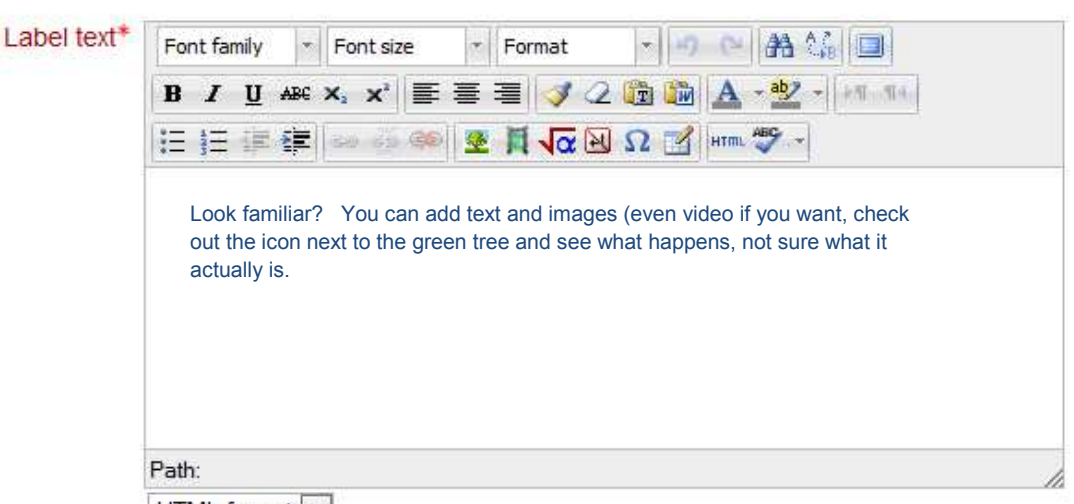

**EAdding a new Label to June 10 - June 16⊙** 

HTML format

The other options on this page are identical to the options we saw for uploading a file Common module setting, Restrict access, Activity Completion. Please refer to [Adding a file option](#page-15-0) above if you need clarification on these.

Click on Save and return to course

Now the weekly topic looks like this:

<span id="page-19-0"></span>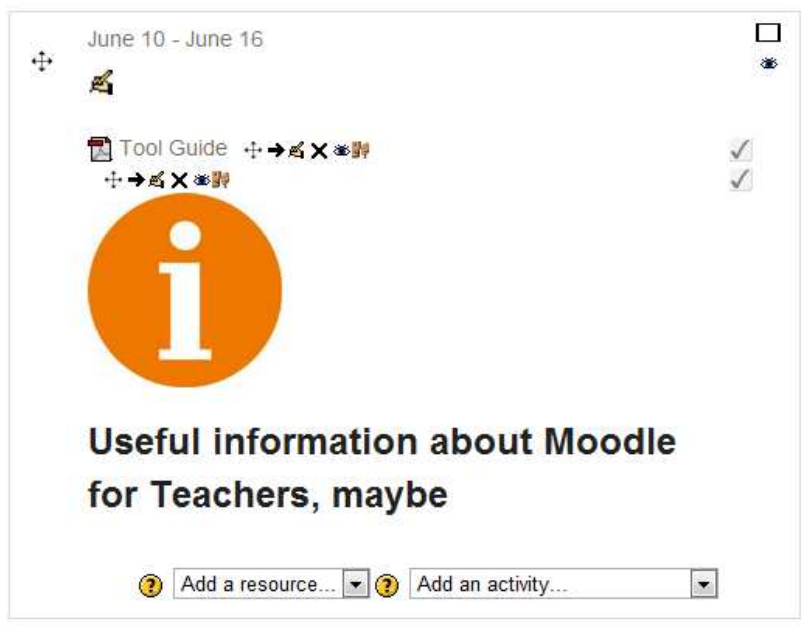

The problem, though, is the Label is below the Tool Guide file and it should be above it. So, using the icon that looks like a cross right next to the Tool Guide document, I'm going to drag and drop the Tool Guide below the label:

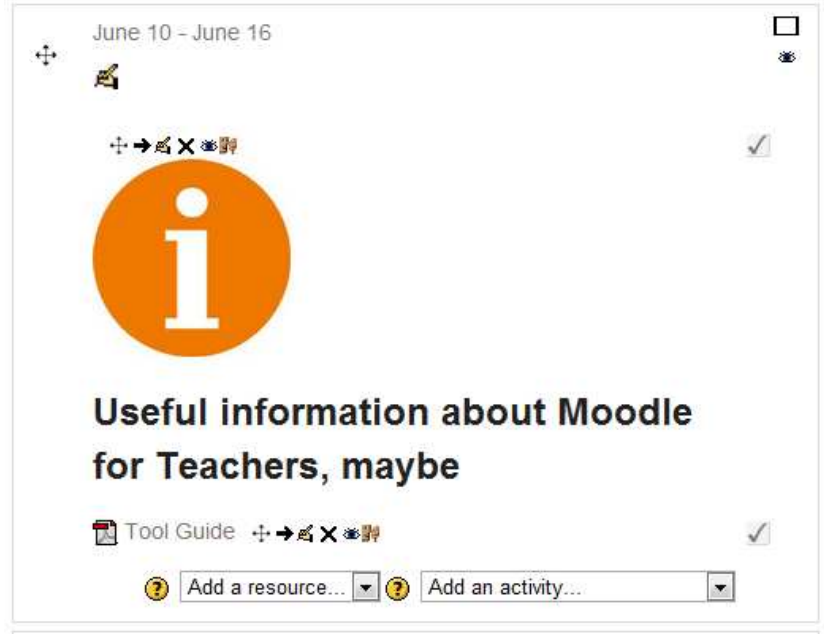

That's better.

**Page** 

When you add a Page, you are creating a link that links to another moodle page that you've put content on. So it is really just a web page within moodle. You can add text, images, videos etc. but you cannot add resources and activities. You have to be on the main moodle course page to do that.

**URL** 

This is a link to another web site somewhere on the world wide web.

Select URL, the following page comes up:

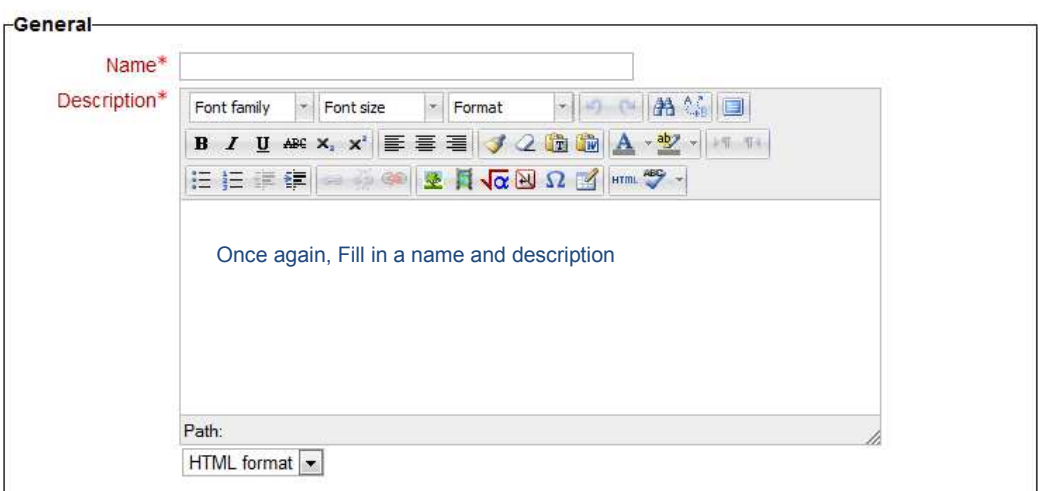

#### Adding a new URL to June 10 - June 16

Here's where you want to copy and paste your URL:

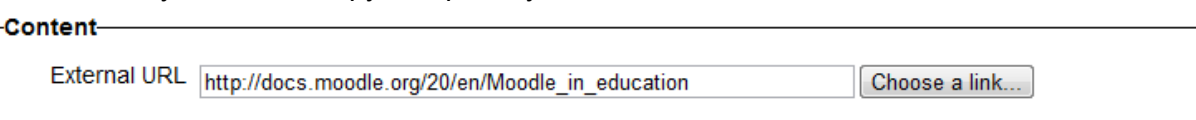

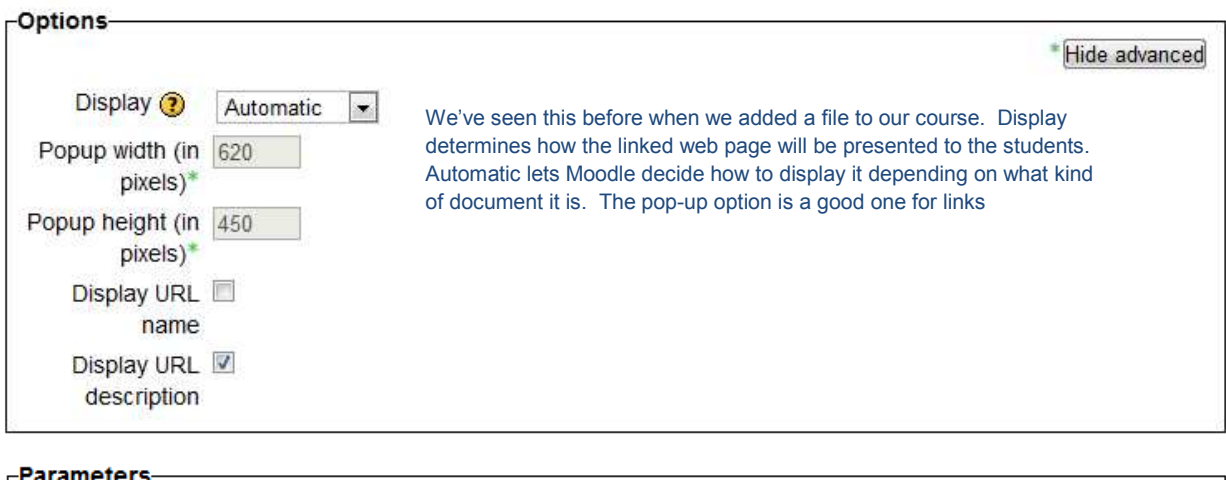

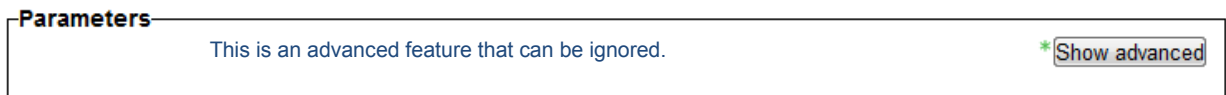

Again, the other options on this page are identical to the options we saw for uploading a file Common module setting, Restrict access, Activity Completion. Please refer to [Adding a file](#page-15-0)  [option](#page-15-0) above if you need clarification on these.

Click on Save and return to course

<span id="page-21-0"></span>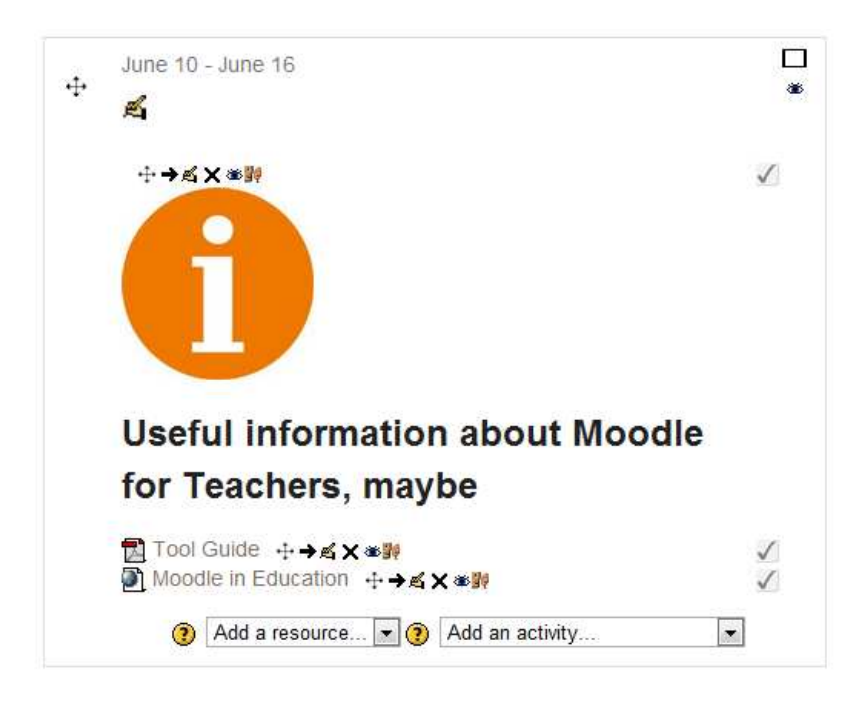

Now there is a document and a link available to the students.

To see what the topic/week looks like without the content creating and editing tools, turn off editing, click the button at the top right of your course that says turn off editing.

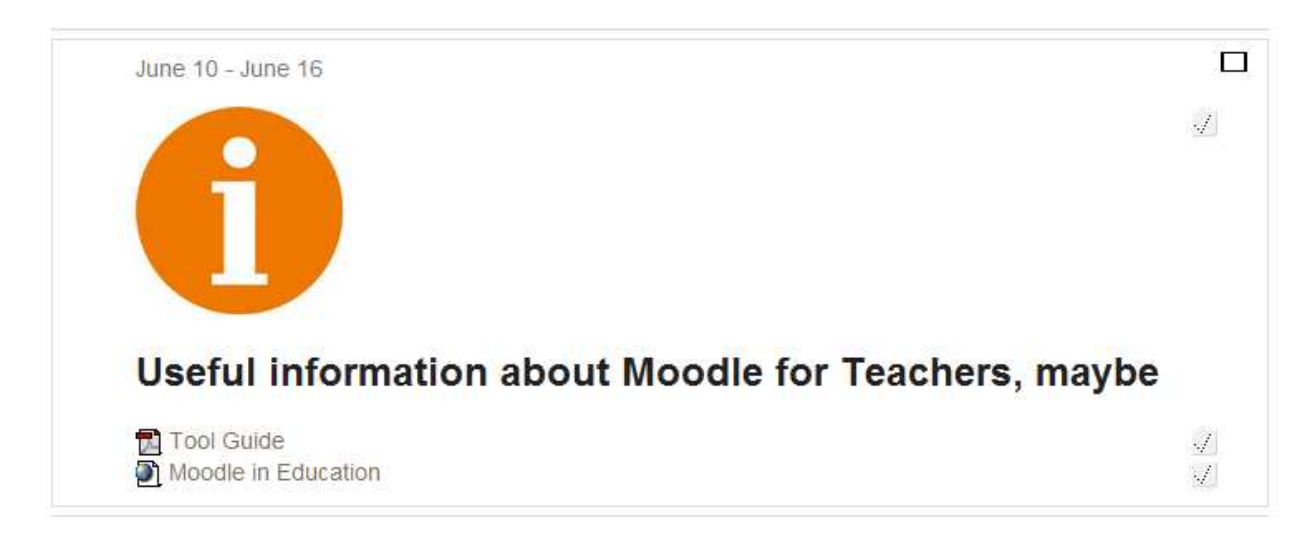

#### **Activities**

Make sure you turn editing back on.

<span id="page-22-0"></span>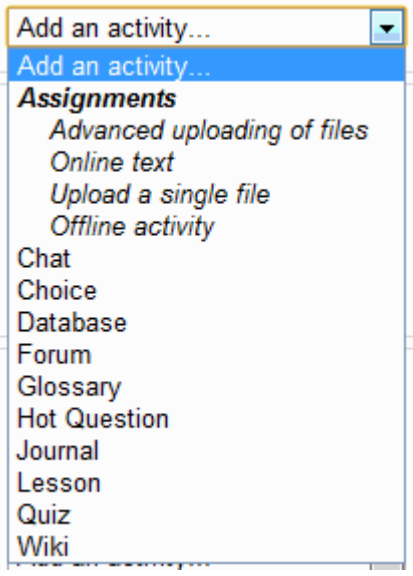

#### **Assignments**

Assignments are graded (generally) activities within the moodle. This next section will step through the creation of an assignment, the submission of an assignment and the grading of an assignment.

#### **Advanced uploading of files**

This means that students can upload more than one file for an assignment. There is another assignment type, Upload a single file for assignments that require only one file.

Select Advanced uploading of files. You should get the following screen:

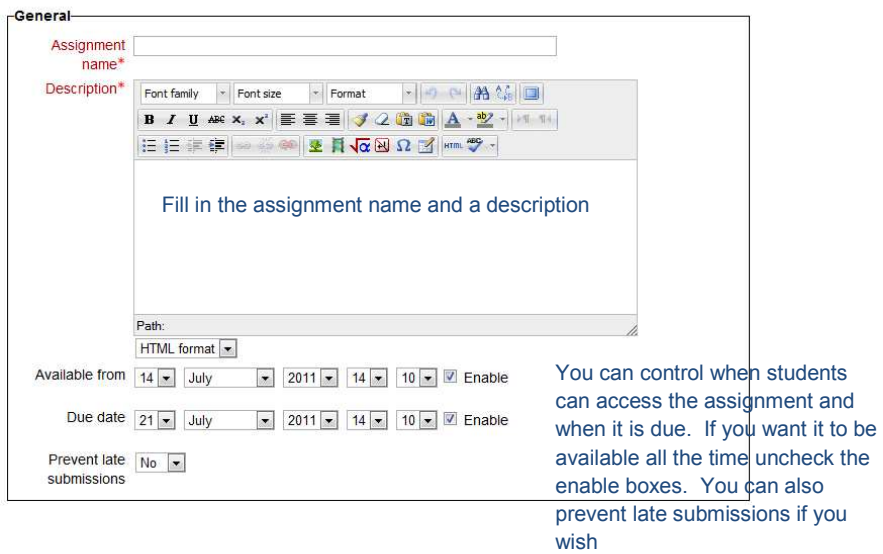

&Adding a new Assignment to June 10 - June 16

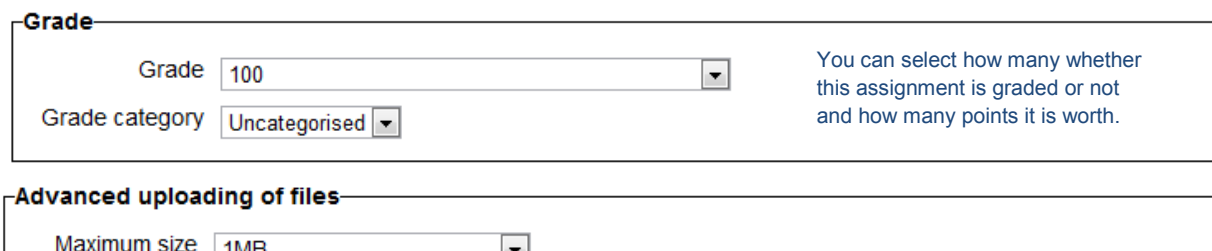

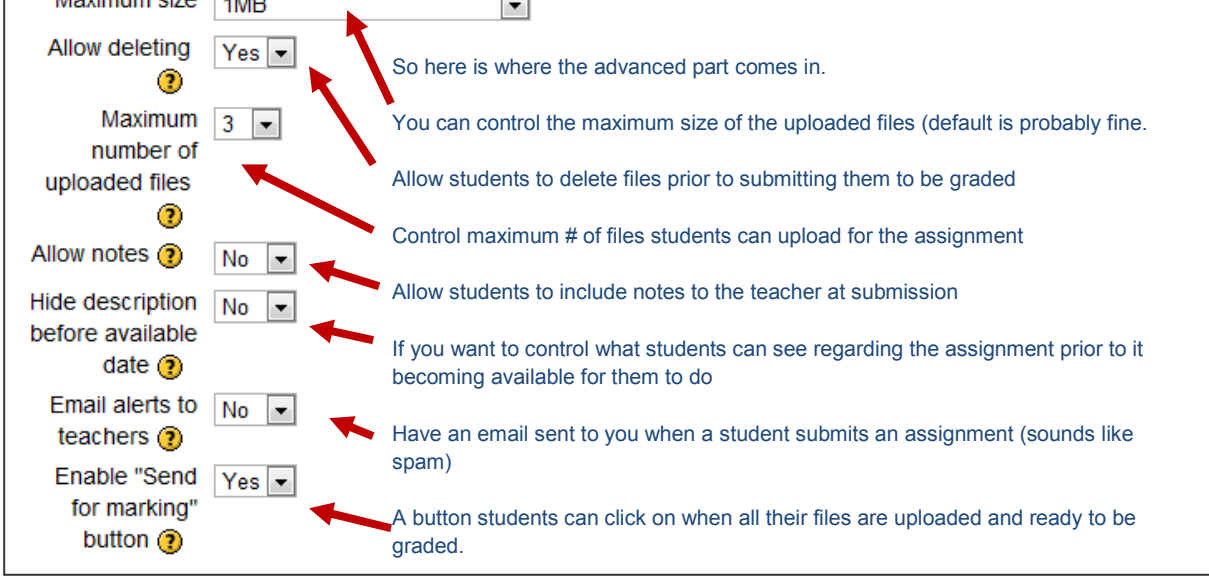

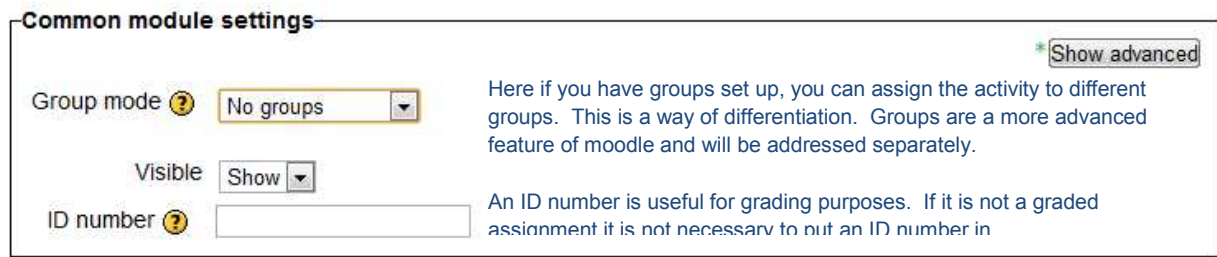

Again, the other options on this page are identical to the options we saw for uploading a file, Restrict access, Activity Completion. Please refer to [Adding a file option](#page-15-0) above if you need clarification on these.

Click on Save and return to course

Now there's an assignment available to the students:

<span id="page-24-0"></span>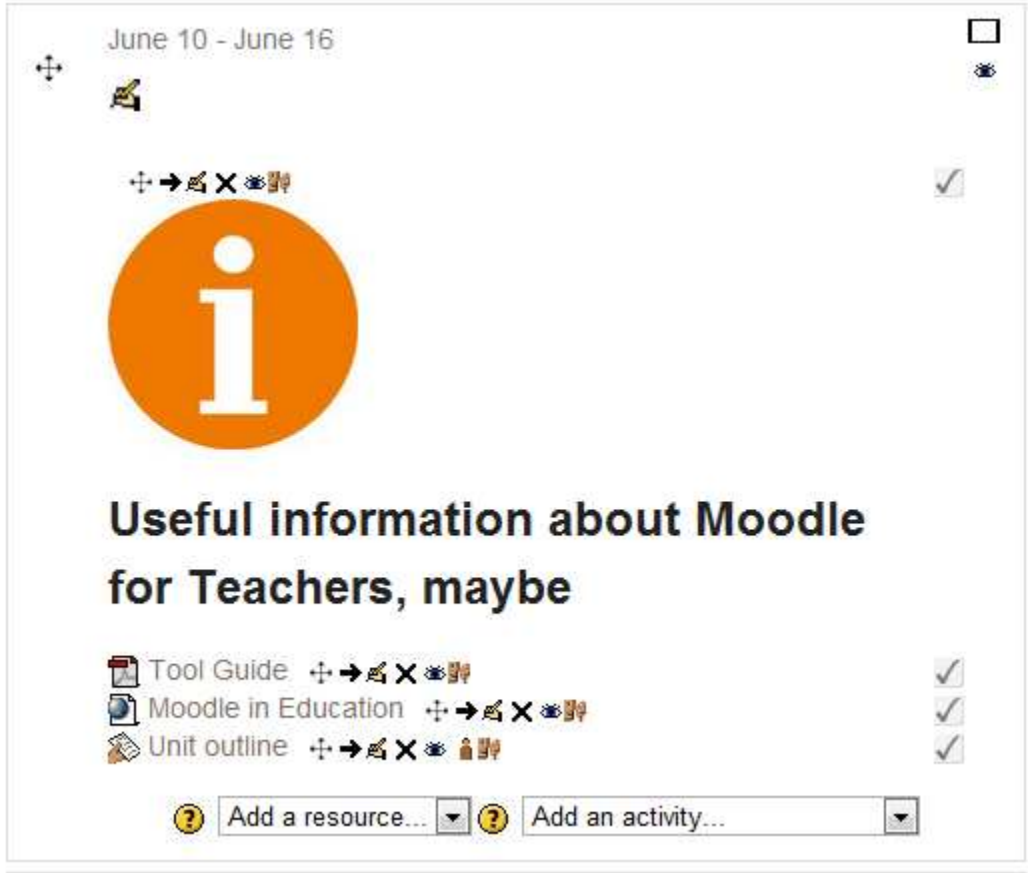

When I click on that Unit outline link, I get the following:

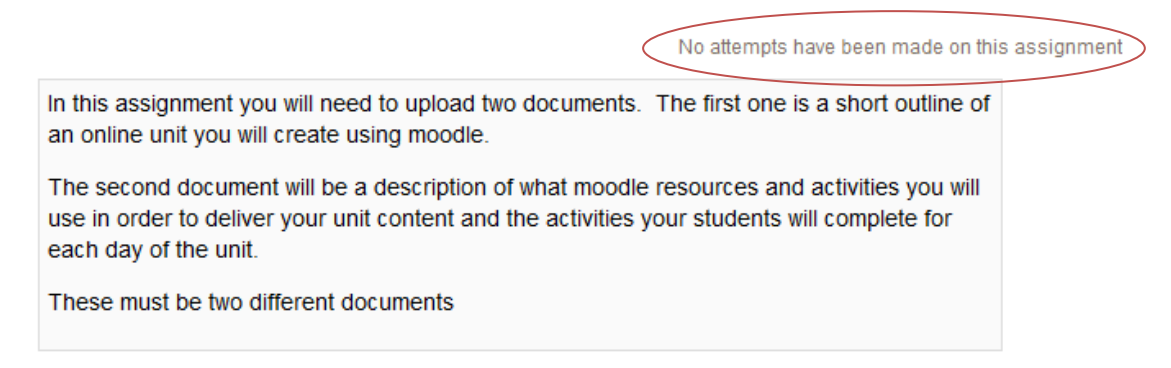

This is the description of the assignment. Remember, you are seeing this as a teacher so you cannot see any way to submit an assignment. What you do have, though, is a link to be able to grade assignments, circled in red.

#### **Student view and submission of an assignment**

Now let's take a look at what the assignment looks like to students. On the left side of the screen in the settings block click on the arrow next to Switch role to...

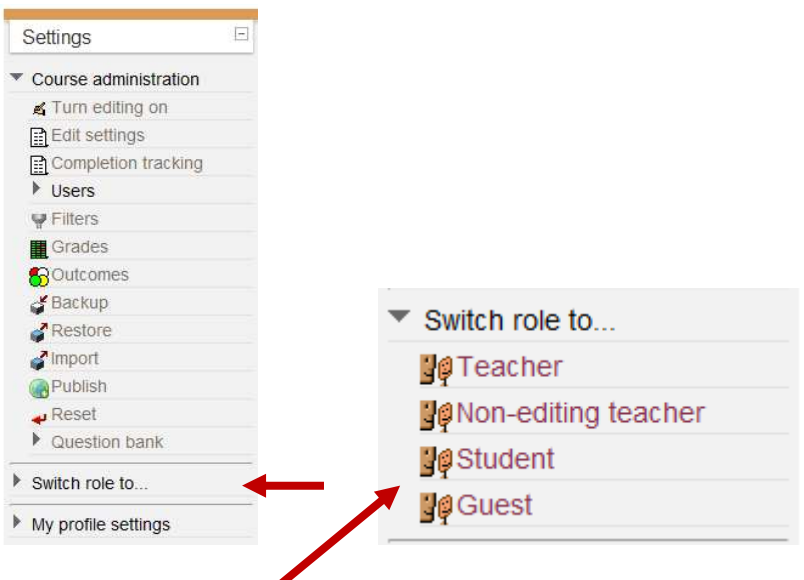

And select Student.

Go back and click on the assignment that you just set up. Now you should see the following:

In this assignment you will need to upload two documents. The first one is a short outline of an online unit you will create using moodle.

The second document will be a description of what moodle resources and activities you will use in order to deliver your unit content and the activities your students will complete for each day of the unit.

These must be two different documents

#### **Submission draft**

No files submitted yet

Upload files

Now there is a way for students to upload files (remember we are seeing this assignment as if we were a student). Note there is no longer a link at the top for grading assignments.

Click on Upload files:

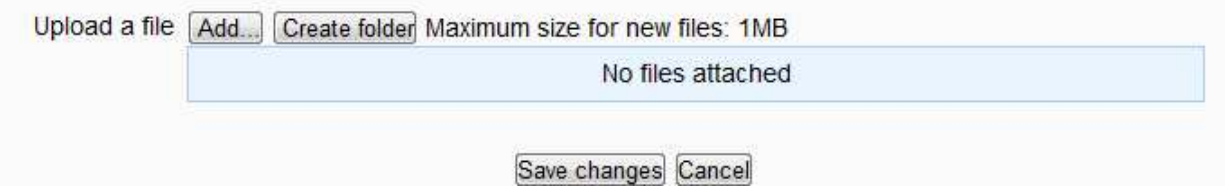

Students can now upload files in the same way that you can upload files to create content (click on add and use the *file picker* to upload a file from the computer.

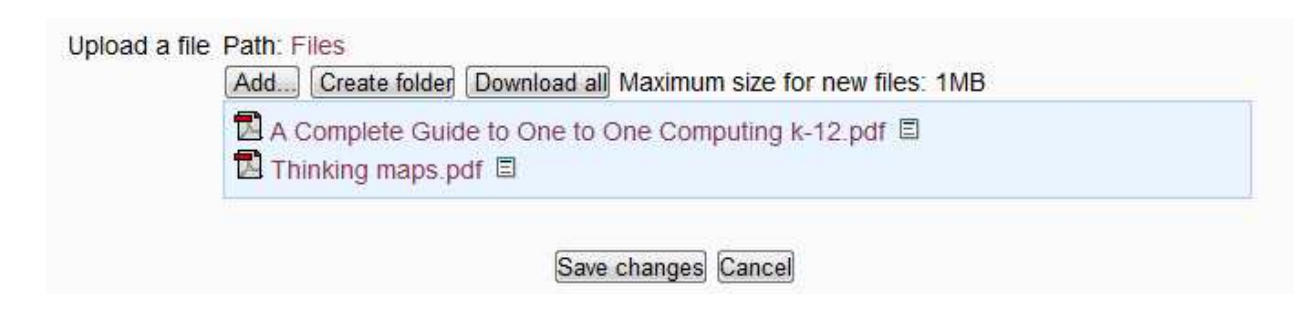

Two files have been uploaded, click Save changes:

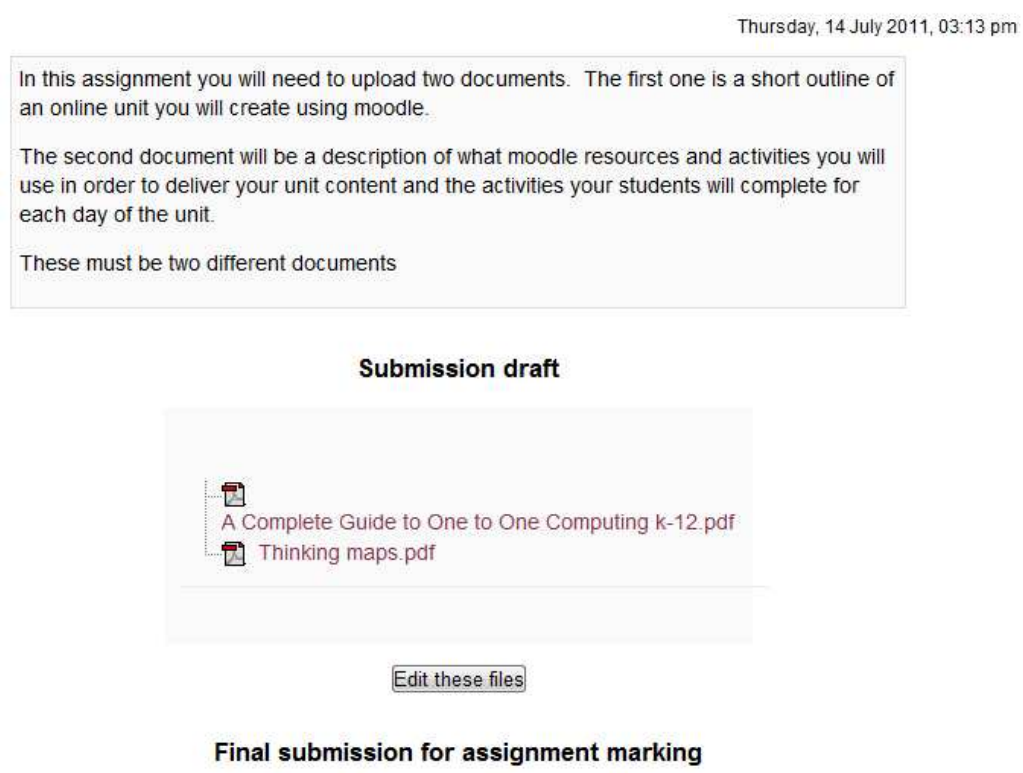

Send for marking

This is the assignment. The student has the option of making changes (submitting edited documents etc.), or send for marking. Click Send for marking

## <span id="page-27-0"></span>**Final submission for assignment marking**

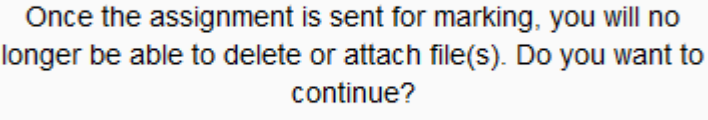

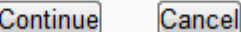

The student has the opportunity to consider if the assignment is really ready for grading. Click Continue.

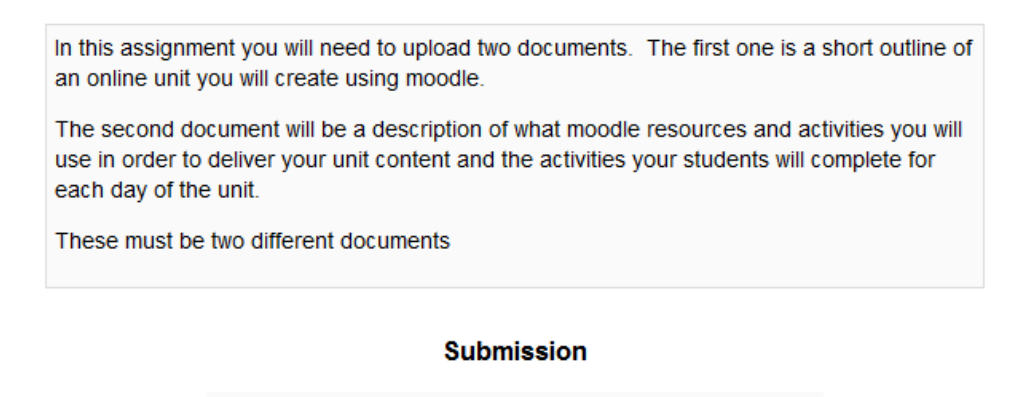

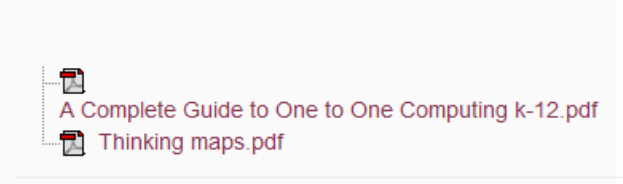

Assignment was already submitted for marking and can not be updated

Assignment is now submitted.

Go back to the settings block and return to your normal role (teacher):

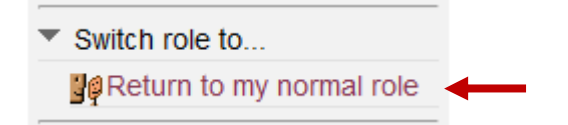

#### **Grading an Assignment**

Viewing the assignment as a teacher, the link at the top indicates that there are submitted assignments:

In this assignment you will need to upload two documents. The first one is a short outline of an online unit you will create using moodle.

View 1 submitted assignments

The second document will be a description of what moodle resources and activities you will use in order to deliver your unit content and the activities your students will complete for each day of the unit.

These must be two different documents

#### Click on the link:

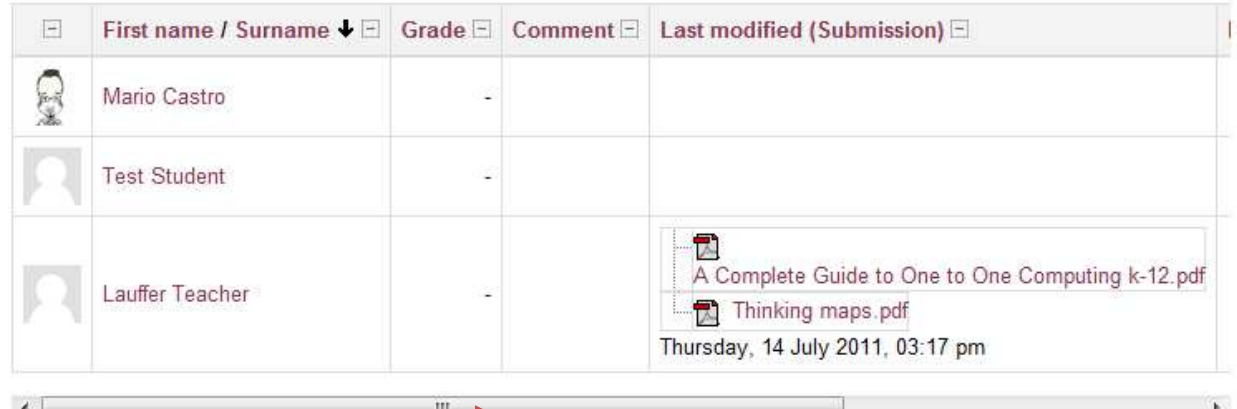

Now you have a list of your students. You can see That Lauffer teacher has submitted an assignment (because he switched his role to a student for the purposes of this document).

Pay attention to the scroll bar on the bottom of the window. In order to grade this assignment you have to scroll to the right:

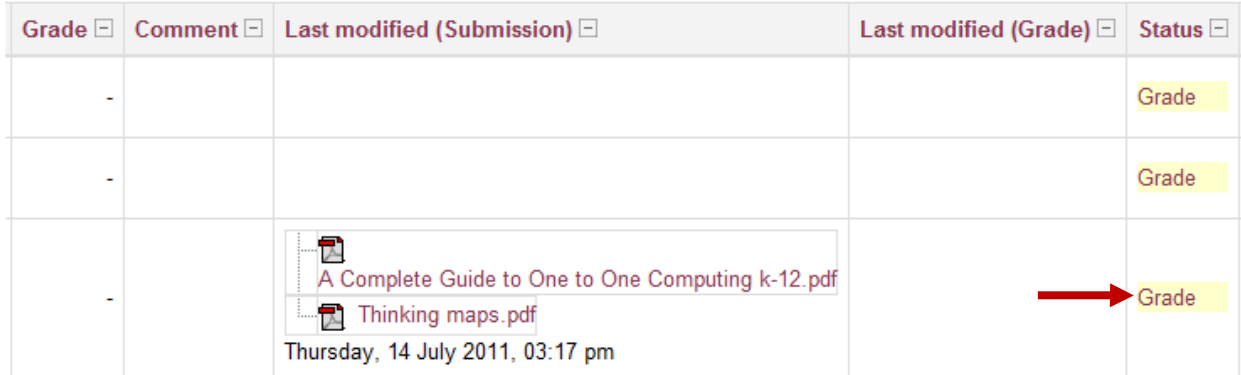

Now there is the link that will allow you to grade the assignment. Click on Grade:

#### **Feedback: Lauffer Teacher**

<span id="page-29-0"></span>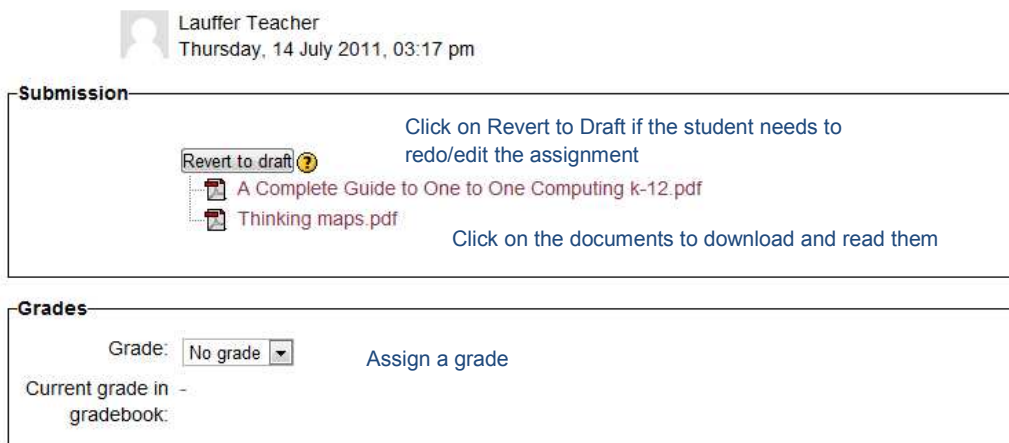

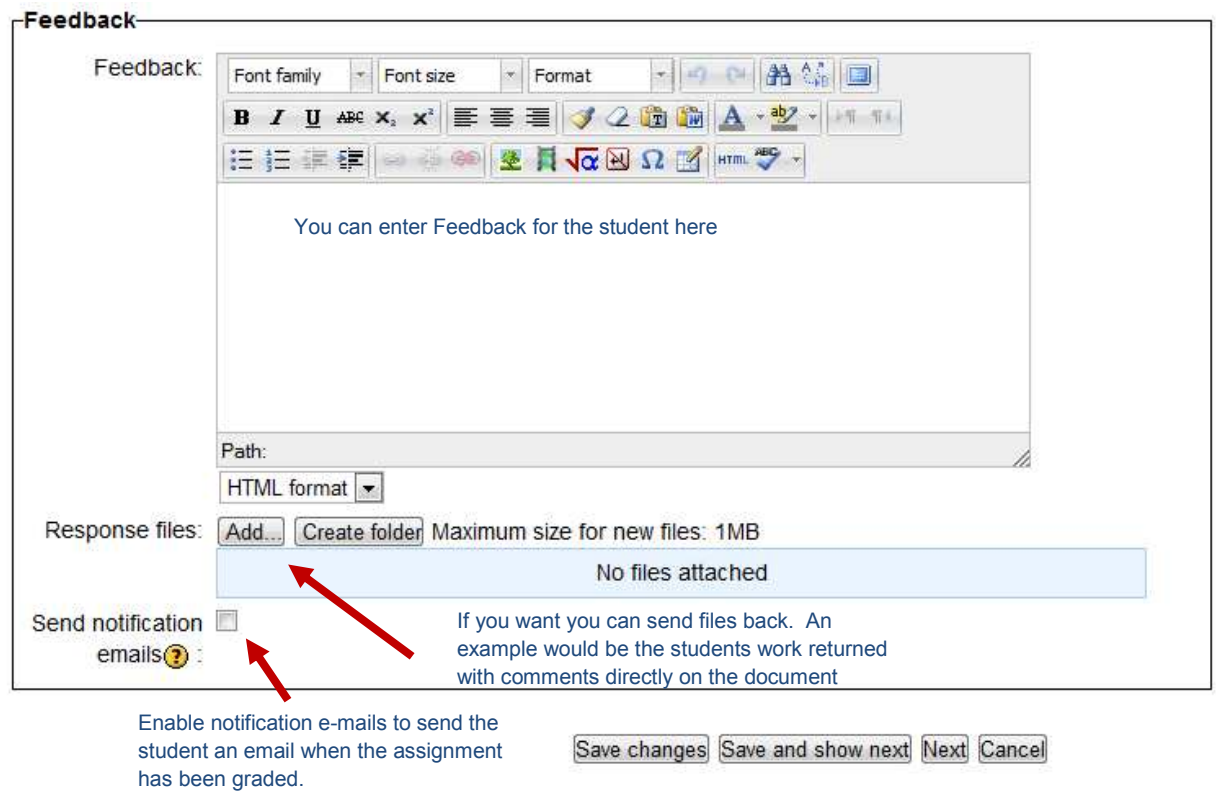

So, that's a brief explanation of the whole process of setting up an assignment, students submitting an assignment and grading an assignment.

Now we'll take a look at some of the other assignment types.

**Online Text** 

This is an assignment that is completed within the moodle. There are no files to upload or files for teachers to download and read.

Select Online Text:

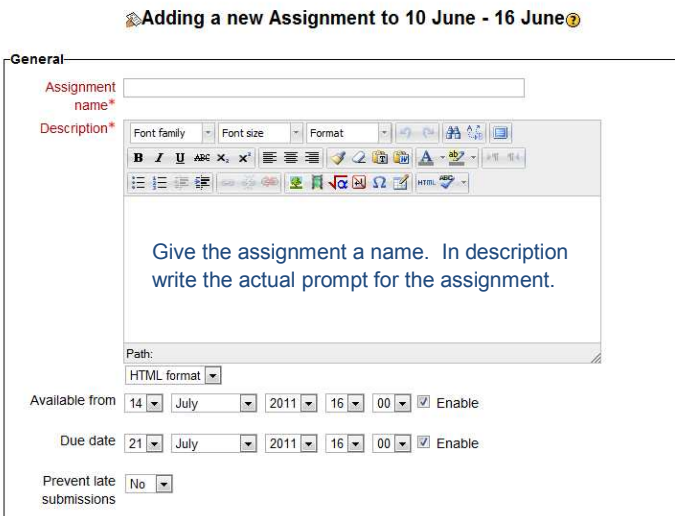

The rest of the sections on this page are the same as what we saw with the Adding a file [option](#page-15-0). Make you selections

Click on Save and return to course

Student View of online text assignment:

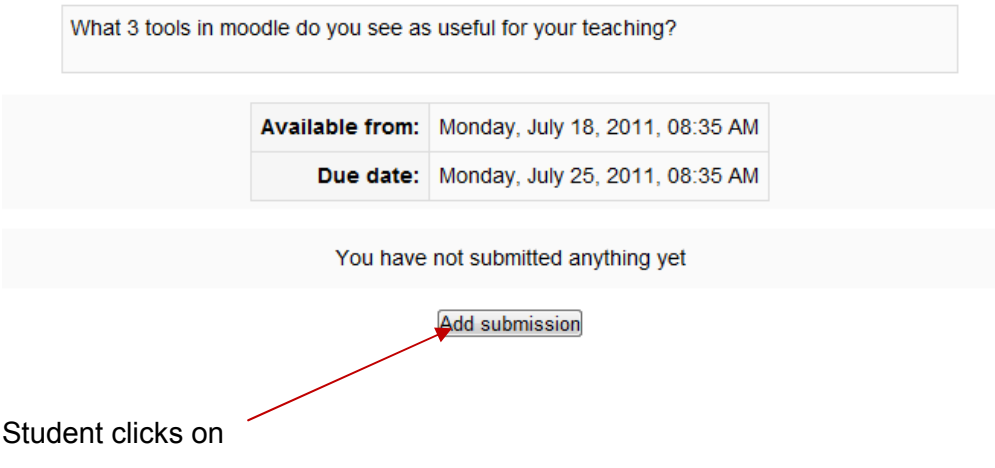

<span id="page-31-0"></span>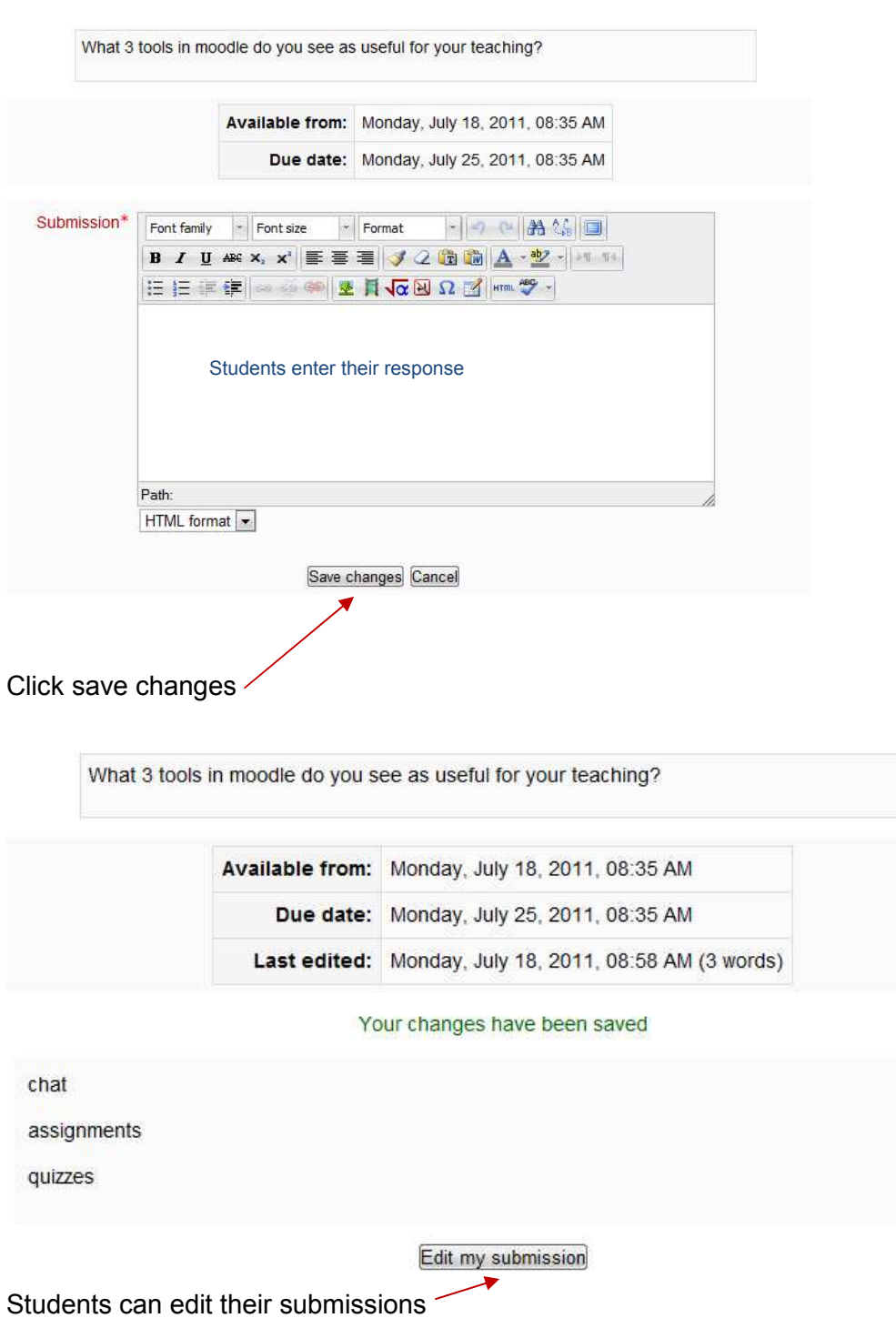

#### **Uploading a single file**

This assignment type is essentially the same as the Advanced Uploading of Files only that students can only upload one file. The process of setting it up is nearly identical to Advanced [Uploading](#page-22-0) of files above.

#### <span id="page-32-0"></span>**Offline Activity**

This activity is completed off line but you want to be able to enter feedback and the grade within moodle. An example would be an in class debate or a oral presentation.

Grading is the same process that we went through for the Advanced Uploading of Files assignment type above.

Select Offline Activity:

&Adding a new Assignment to 10 June - 16 June

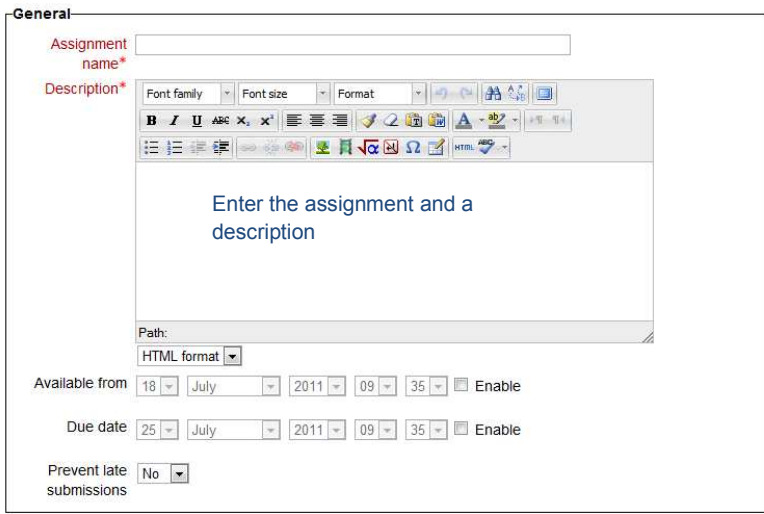

The following sections are ones that we've seen before in other assignment types.

#### Student view of Offline Activity

Each student will create a moodle dance based on one of the resources or activities available in the moodle.

#### **Chat**

You can set up a chat session where students can chat with each other in real time. Select Chat in the Activities drop down:

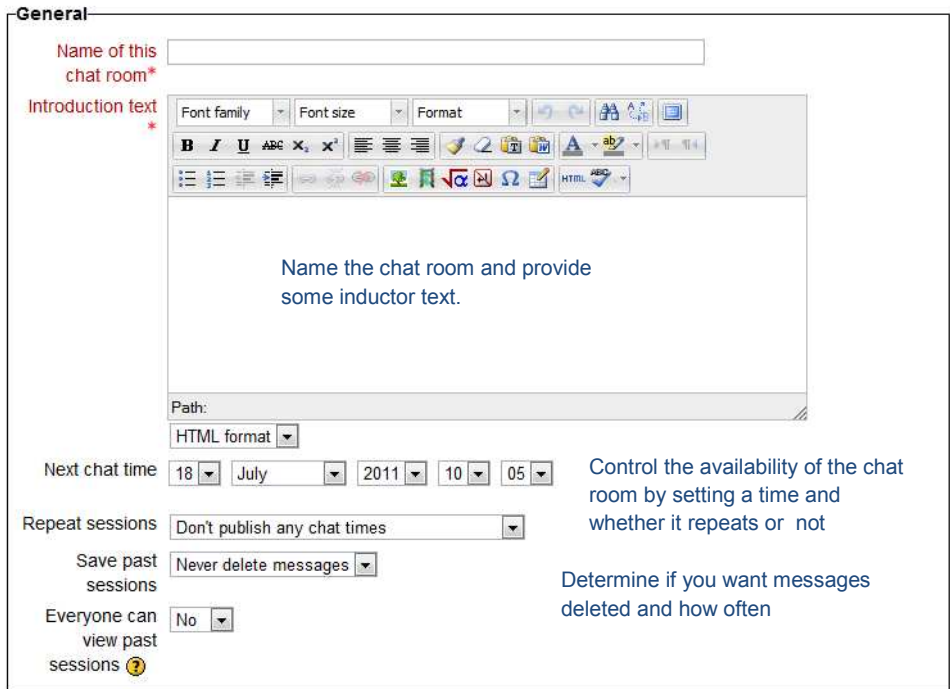

#### CAdding a new Chat to 17 June - 23 June

The following sections ought to be familiar by now, if not check out

**Click** Save and return to course

Student View of a chat activity: Student clicks on Moodle chat:

## **Moodle Chat**

This chatroom is where we can hold discussions about our progress, questions etc. with moodle.

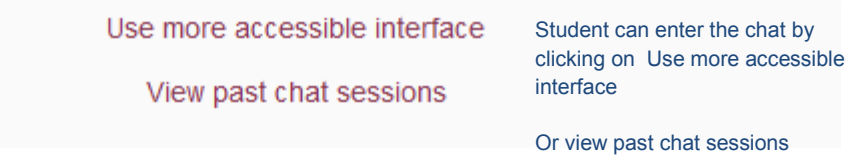

After clicking on Use more accessible interface, student is in the chat:

## <span id="page-34-0"></span>**Participants**

Lauffer Teacher Idle 4 mins 17 secs K

#### **Send message**

Submit Refresh Show only new

#### **Messages**

No messages were found

#### **Choice**

Choice is a way to quickly poll your students. This can be used in any number of ways including formative assessment on a unit, to conduct votes in class etc.

Select Choice from the activities drop down:

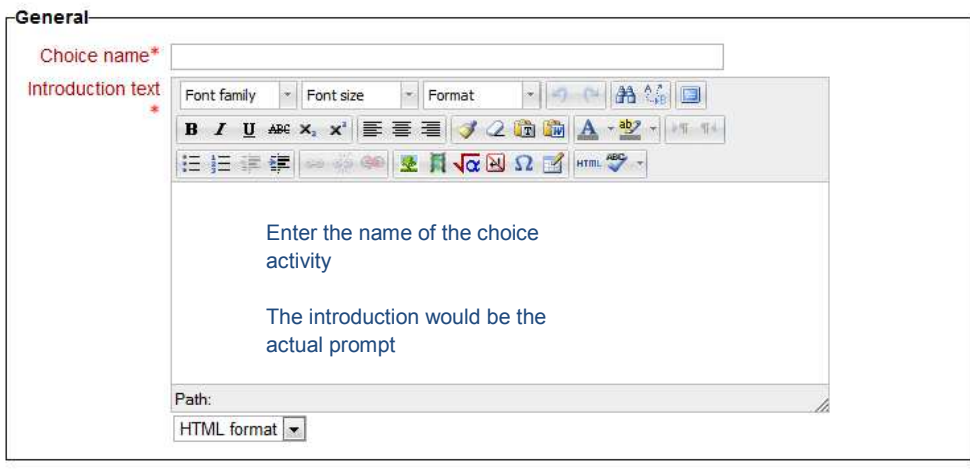

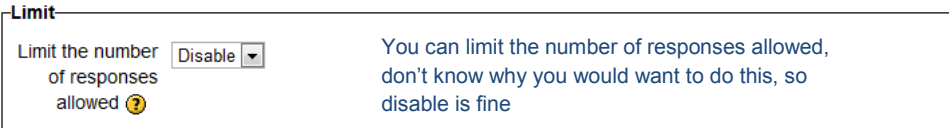

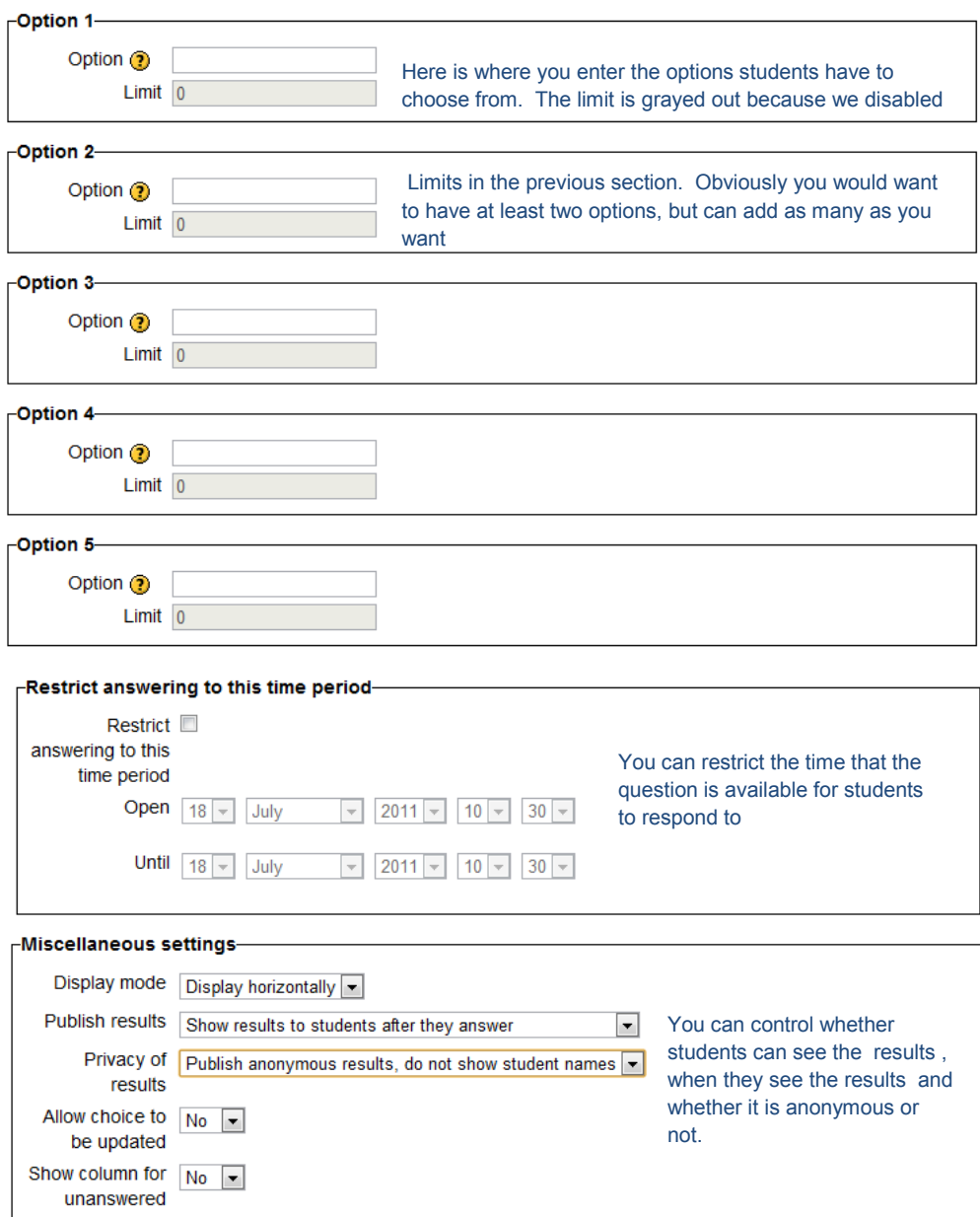

The next sections, Common module settings, Restrict access, Activity completion have been gone over in the **Adding a file option** above.

Click on Save and return to course

Student View of a Choice Activity:

In the world of moodle, a forum is: A place to communicate in real time A place to hold discussions over time A place where people gather to shop and socialize in ancient Roman cities

Save my choice

After the student makes his/her choice, if in settings it was set to show students results, he/she will see the results:

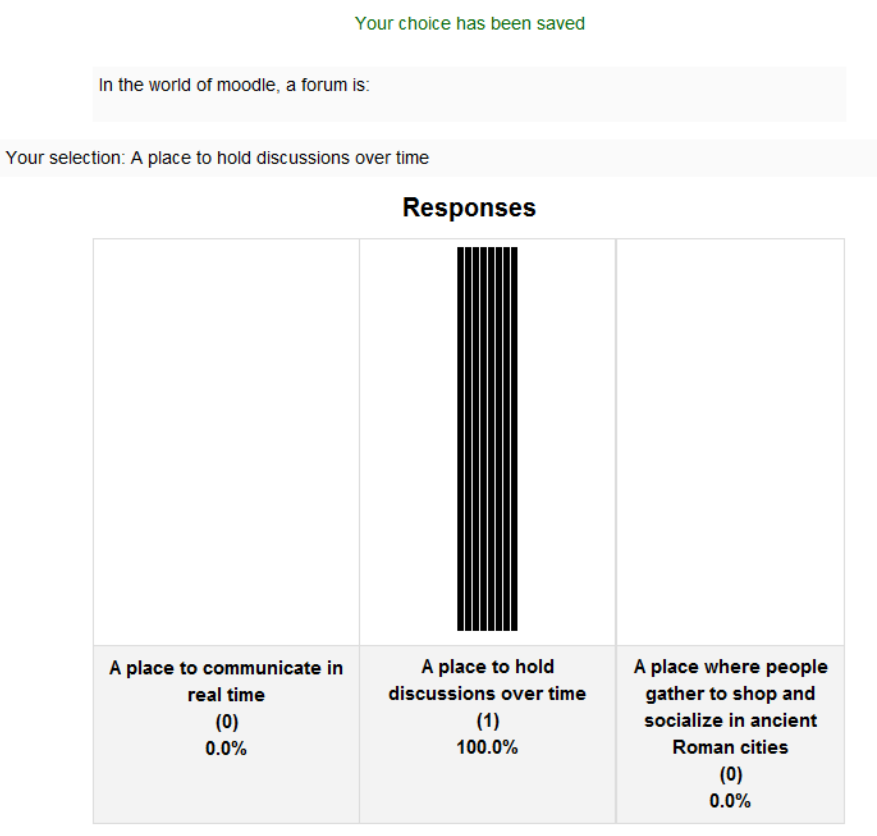

In this case, there has only been one response.

The teacher, by clicking on the link View responses can see what the individual student's response was:

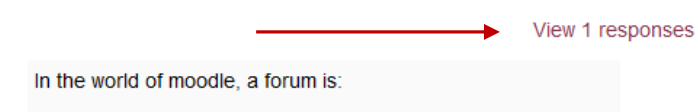

Your selection: A place to hold discussions over time

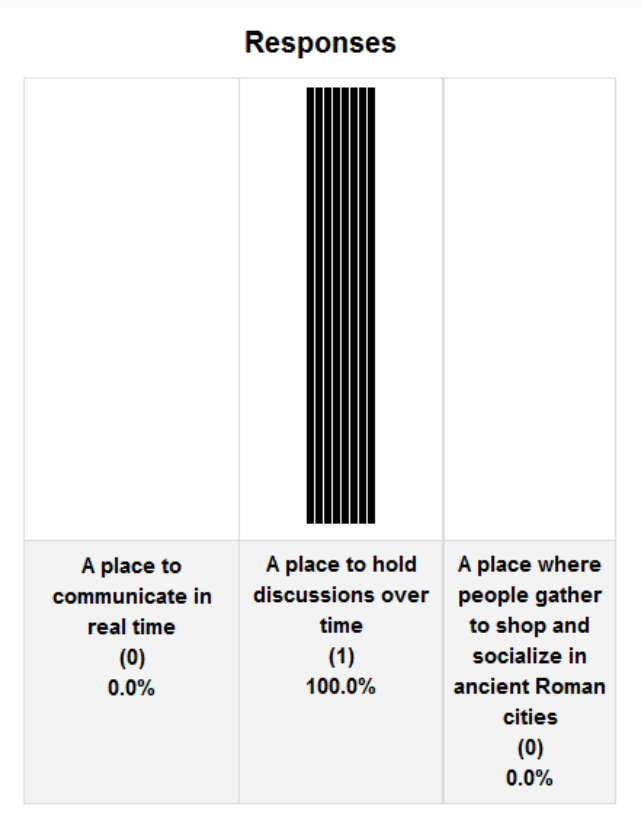

The below screen appears:

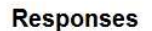

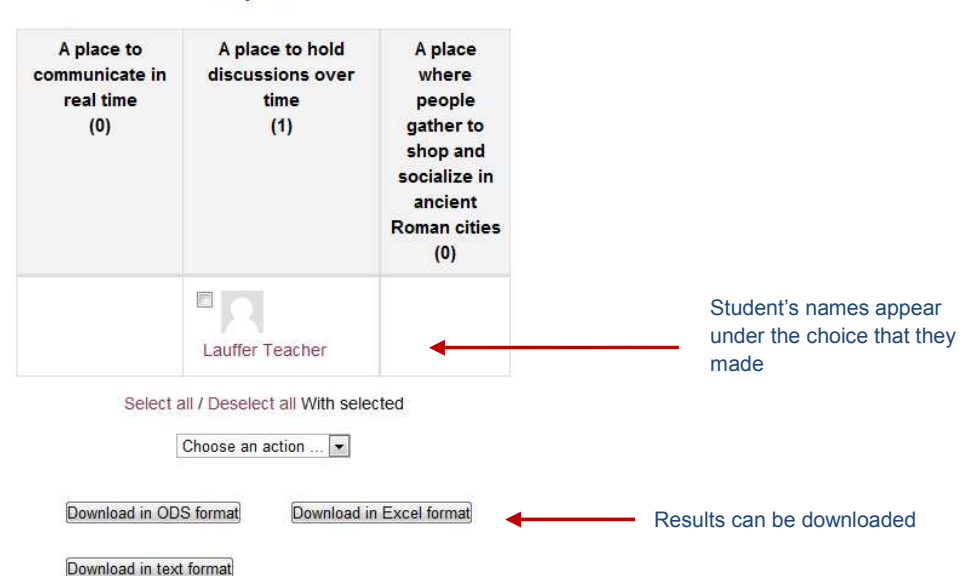

<span id="page-38-0"></span>**Forum** 

A forum is where you and your students can hold discussions asynchronously (meaning not in real time). A forum can be a place where discussions can be held over a period of a few days, weeks or a semester. Unlike chat, the participants do not have to be on line at the same time.

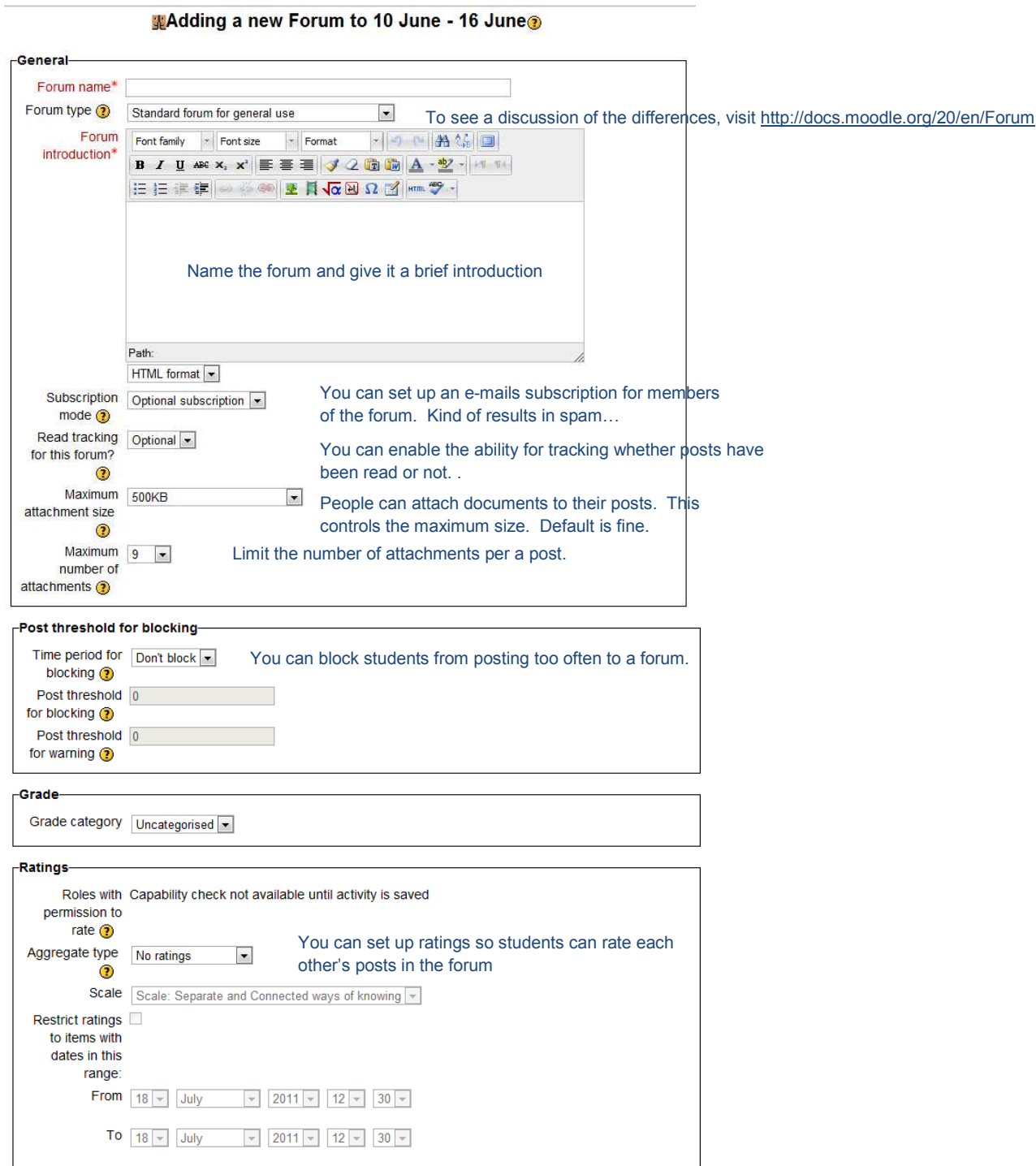

The next sections, Common module settings, Restrict access, Activity completion have been gone over in the **Adding a file option** above.

After creating a forum, you will want to enter a first topic or prompt that the students need to respond to. Click on the forum you just created in your class and you should see a screen similar to this:

A place to discuss questions, uses etc. of the moodle activities.

Add a new discussion topic

(There are no discussion topics yet in this forum)

Click on the Add a new discussion topic button

A place to discuss questions, uses etc. of the moodle activities.

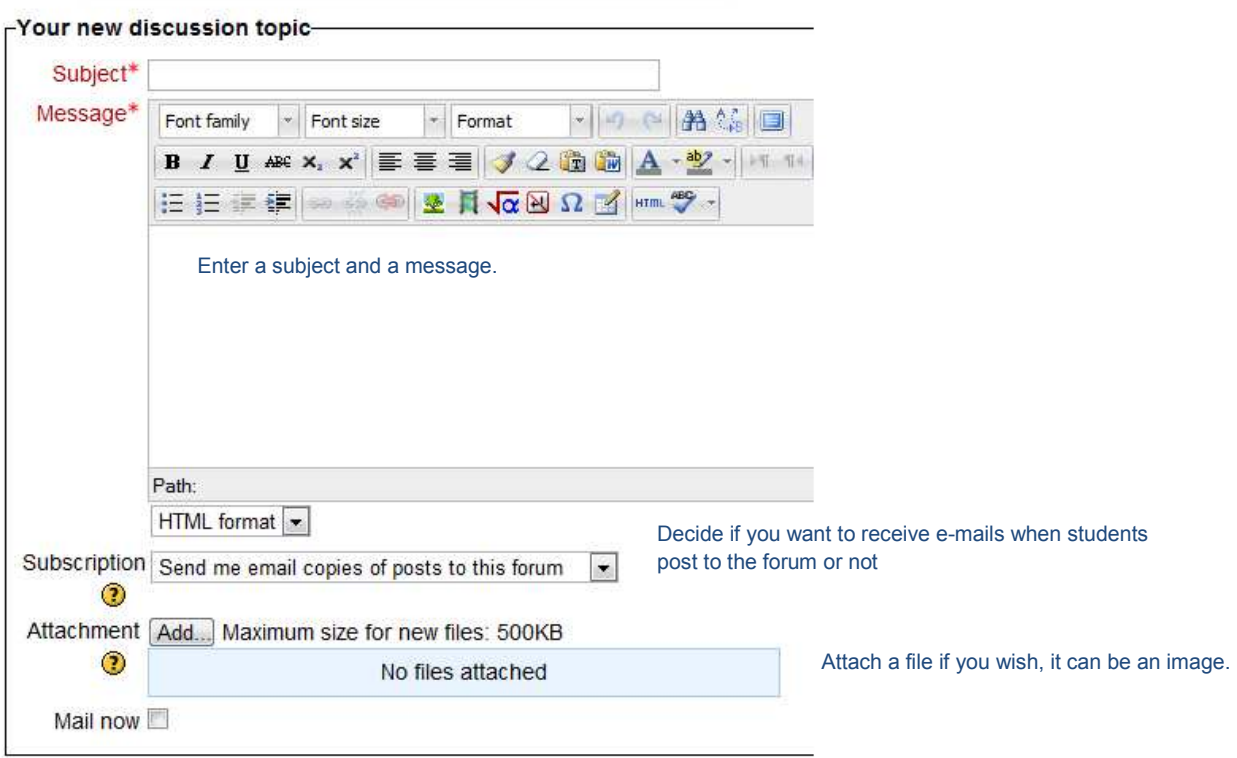

After a topic has been posted when you click on the forum you created it looks like this:

A place to discuss questions, uses etc. of the moodle activities.

<span id="page-40-0"></span>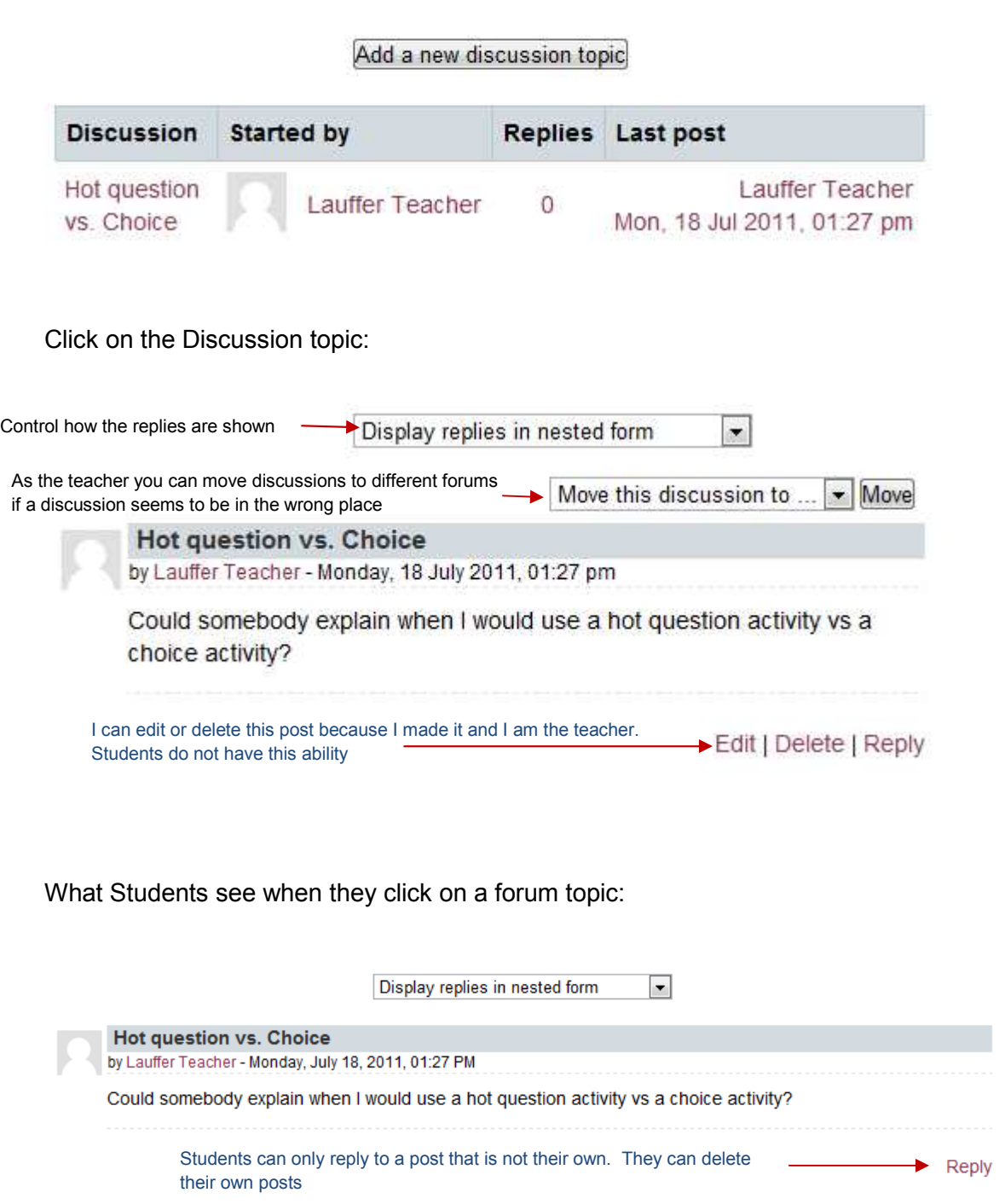

#### **Glossary**

You can have a class glossary where your students enter words and definitions to create a glossary of terms that are available to the whole class.

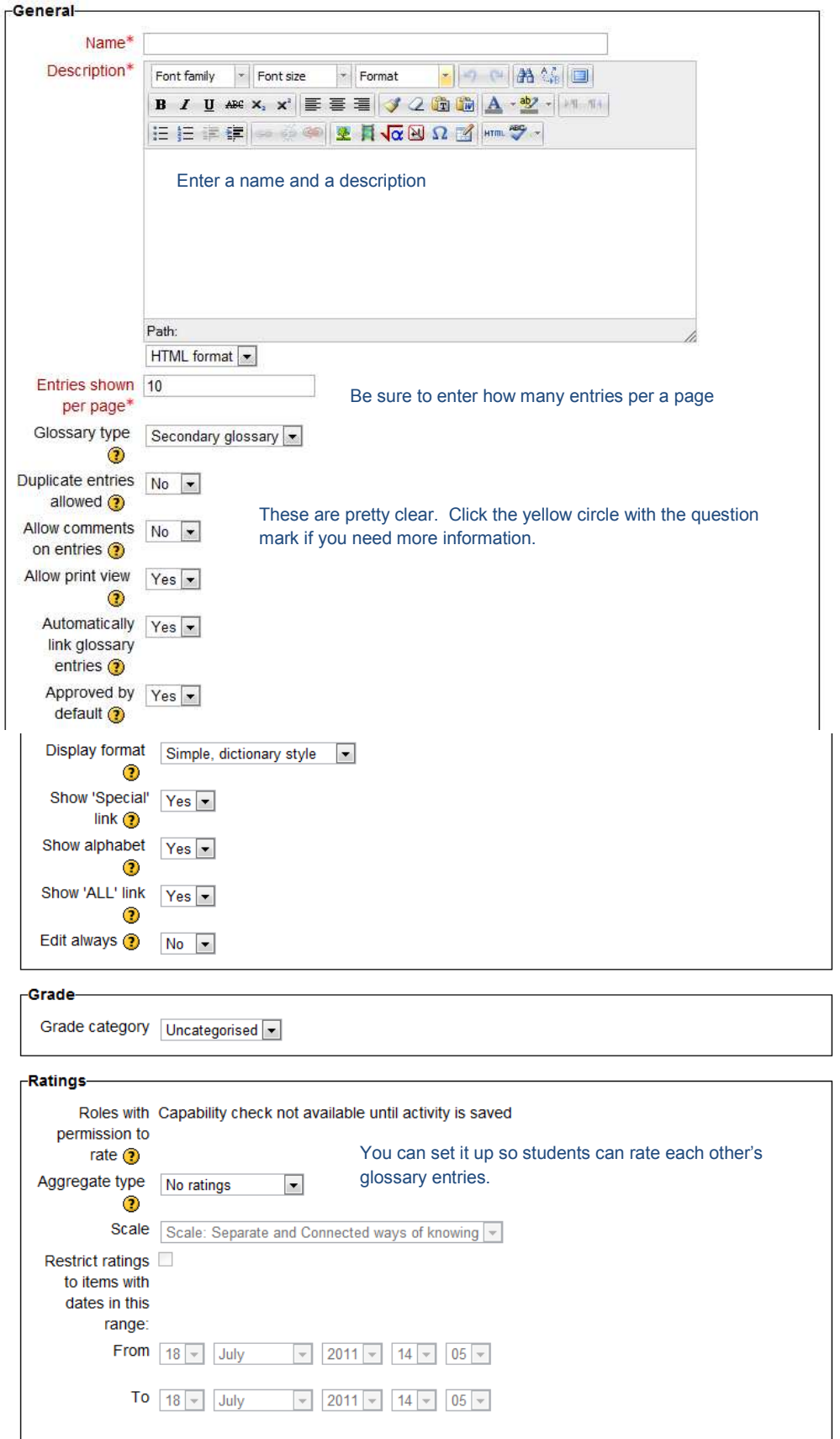

#### **@Adding a new Glossary to 10 June - 16 June**

#### After the glossary is set up, click on the glossary you created:

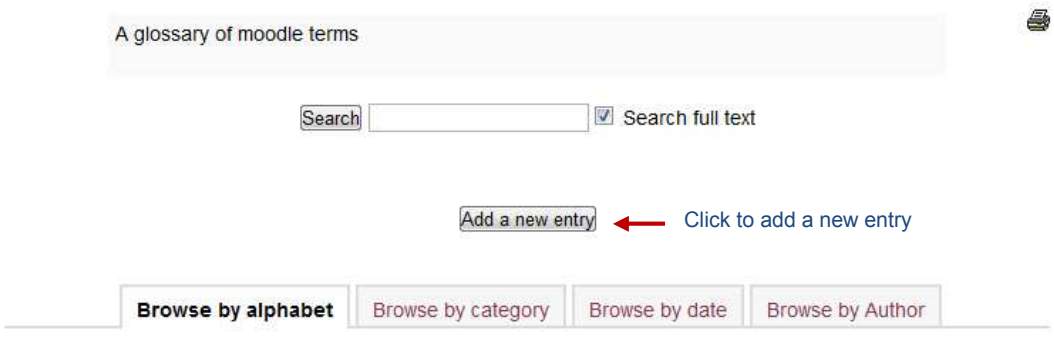

Browse the glossary using this index

Special|A|B|C|D|E|F|G|H|I|J|K|L|M|N|O|P|Q|R|S|T|U|V|W|X|Y|Z|ALL

No entries found in this section

### **Moodle Terms**

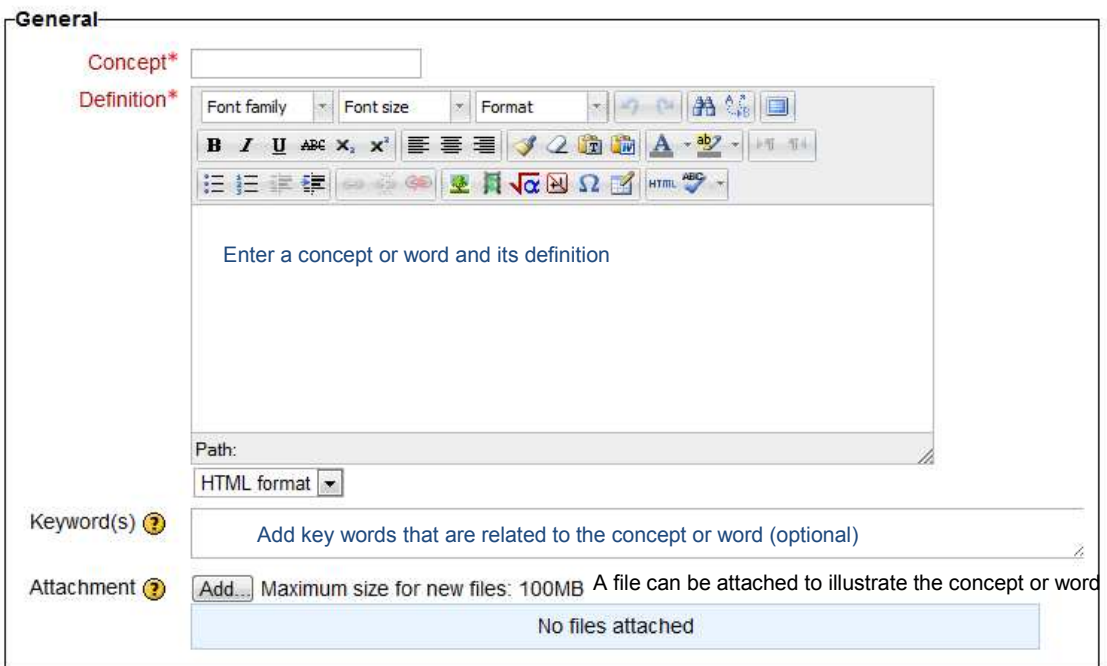

<span id="page-43-0"></span>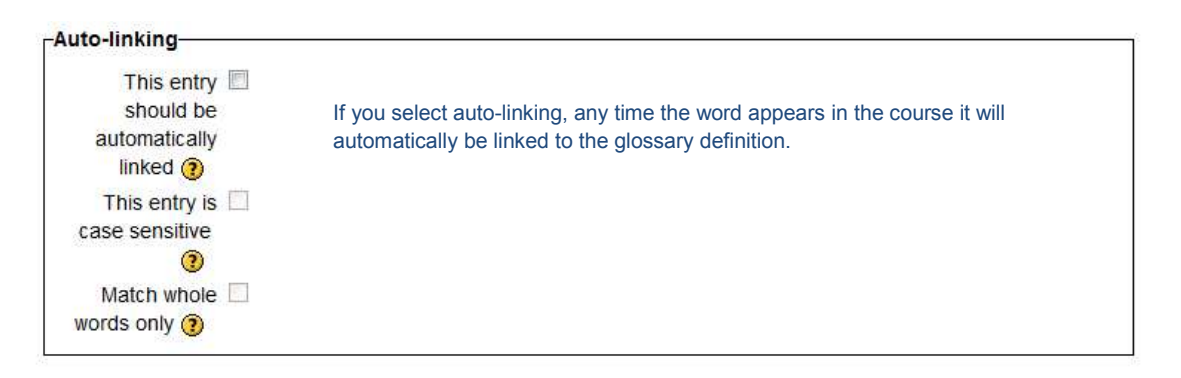

#### Save changes Cancel

#### An example of a glossary with an entry:

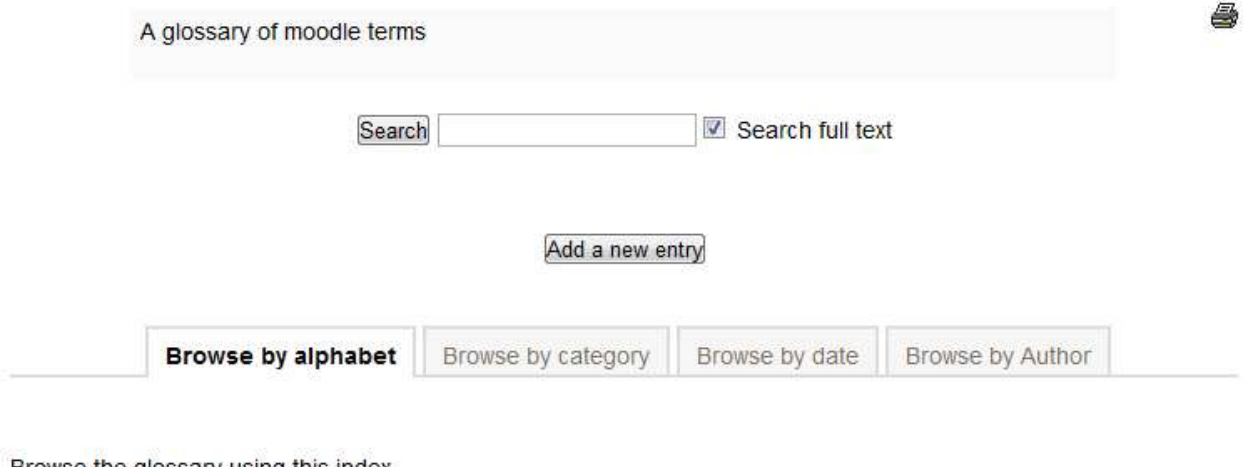

Browse the glossary using this index

 $\text{Special}[\mathsf{A}[\mathsf{B}[\mathsf{C}[\mathsf{D}[\mathsf{E}[\mathsf{F}[\mathsf{G}[\mathsf{H}]]]\mathsf{K}[\mathsf{L}[\mathsf{M}[\mathsf{N}[\mathsf{O}[\mathsf{P}]\mathsf{Q}[\mathsf{R}]\mathsf{S}]\mathsf{T}[\mathsf{U}[\mathsf{V}[\mathsf{W}[\mathsf{X}]\mathsf{Y}]\mathsf{Z}]\text{ALL}}$ 

#### B

#### **Block**

A block is usually a square or rectangle on a moodle that has a particular function. For example, there is the navigation and setting block on the left side of a moodle site, Within the Navigation block, all the links are related to navigating the moodle.

X

#### **Hot Question**

A hot question is an activity where students can ask questions. All students can see the questions that have been asked and then can give "heat" (by voting) to the questions that have already been asked by other students but are questions that they have as well. In this way, questions that many students have rise to the top and teachers can be sure to address those questions.

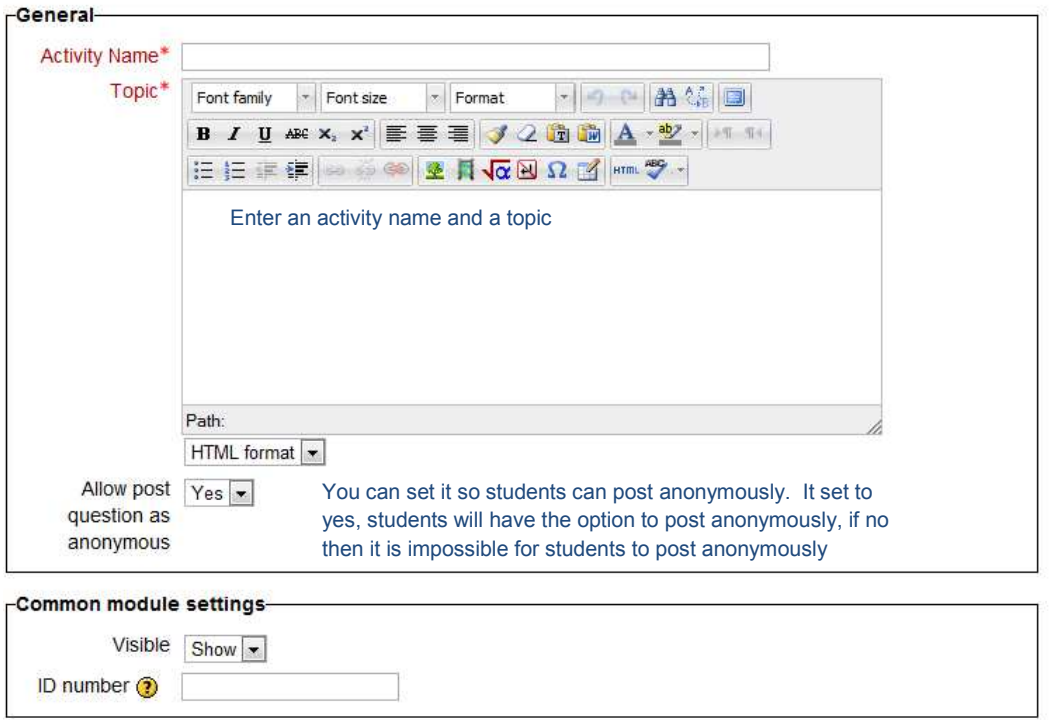

#### **CAdding a new Hot Question to June 10 - June 16**

Restrict Access and Activity completion are addressed in the [uploading a file](#page-31-0) resource.

Click Save and return to course to go back to course.

Click on the hot question you just created:

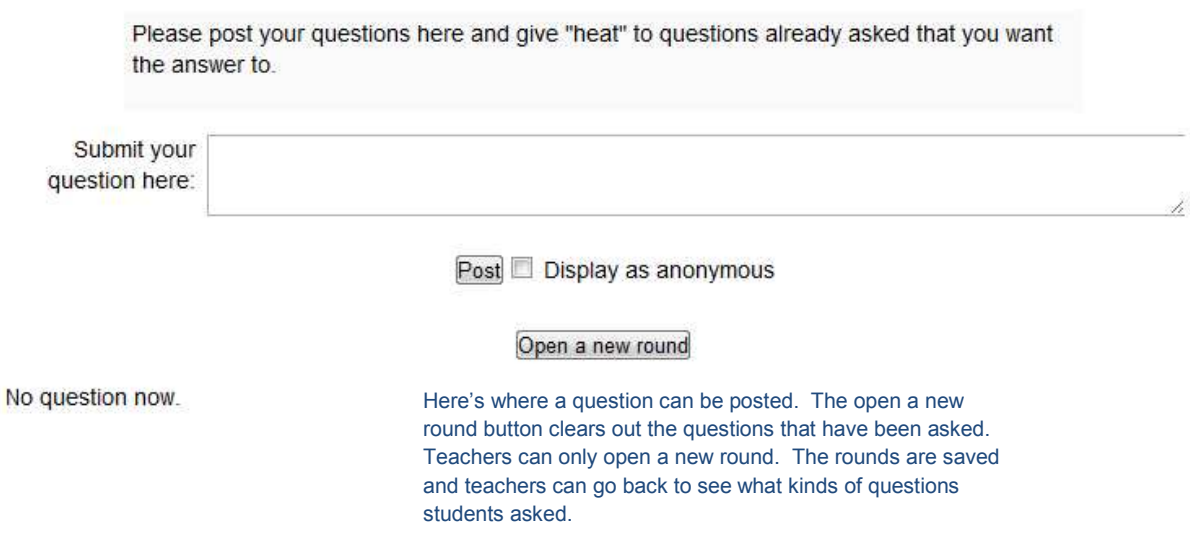

#### <span id="page-45-0"></span>Below is what the hot question looks like when a question has been asked:

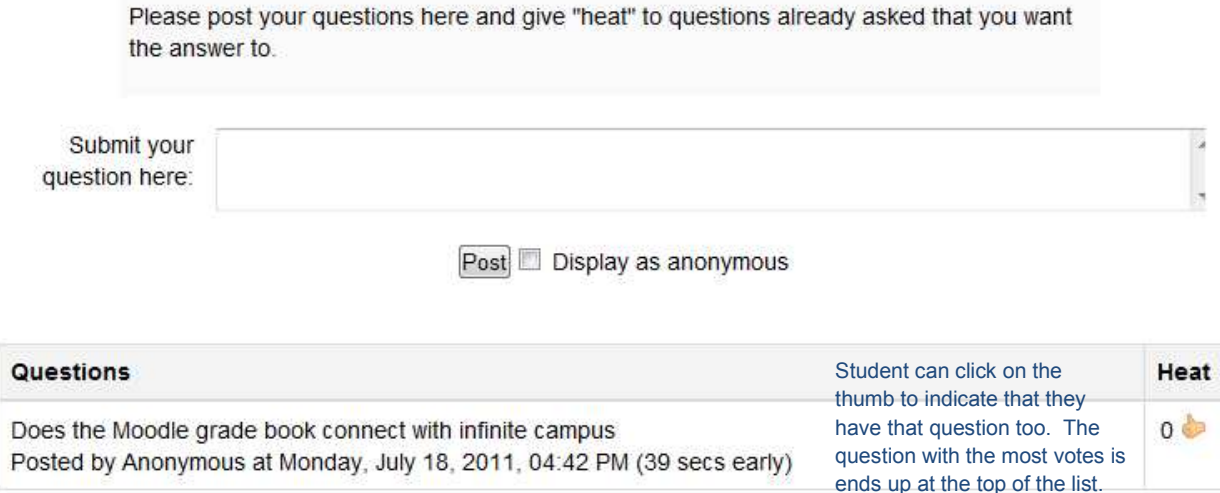

#### **Journal**

A journal is an assignment that is similar to the online text assignment. In earlier versions of moodle the online text assignment did not exist so people used the journal to have students complete an assignment within the moodle.

#### Adding a new Journal to June 10 - June 16

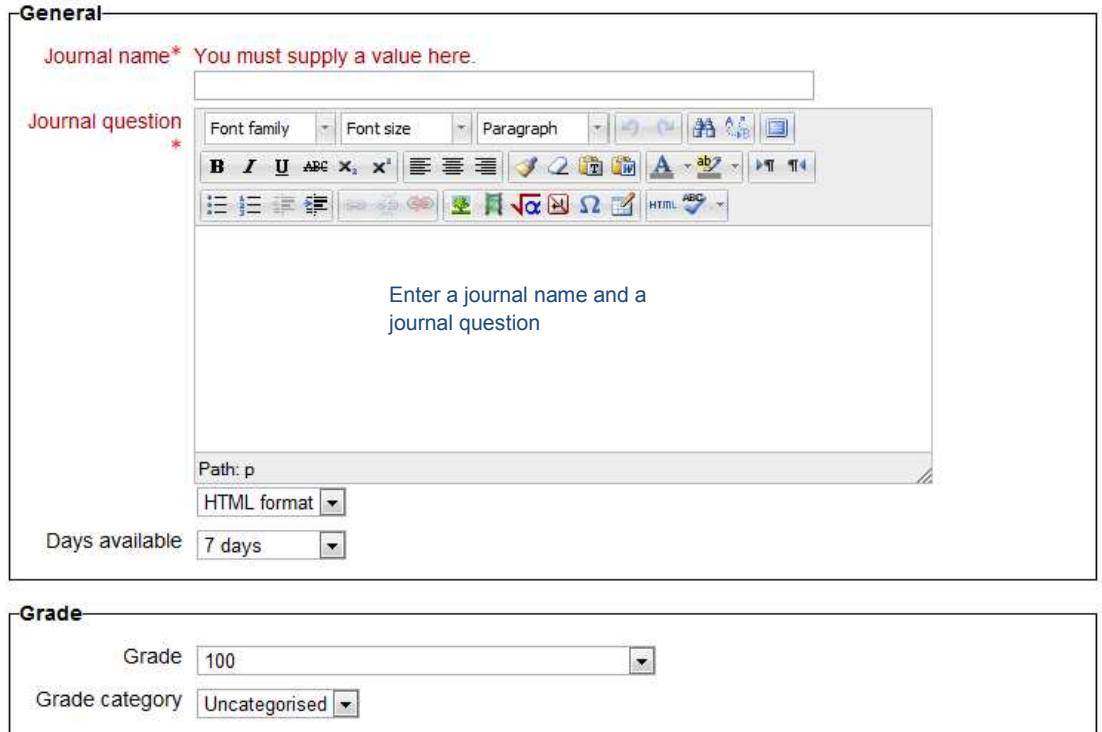

<span id="page-46-0"></span>Common module settings, Restrict Access and Activity completion are addressed in the [uploading a file](#page-31-0) resource

## **Moodle Journal** Separate groups: Section 1 Please note your experiences with teaching with a moodle. How have students responded? How has it worked? Have some activities worked better than others? Why? Students can make a journal entre by clicking here Start or edit my journal entry You have not started this journal yet

Journal entries can be graded just like other assignments [See Grading an Assignment](#page-27-0)

#### **Lesson**

The lesson activity is designed for a course that is 100% on line. Conditional activities can be set up so depending on answers to some questions the student receives other questions or activities. Lessons can be very time consuming to set up.

To learn more about lessons visit [http://docs.moodle.org/20/en/Lesson\\_module](http://docs.moodle.org/20/en/Lesson_module)

#### **Quiz**

Quizzes can be quite complex and deserve a manual all their own.

To learn more about quizzes visit [http://docs.moodle.org/20/en/Quiz\\_module](http://docs.moodle.org/20/en/Quiz_module)

#### **Wiki**

A wiki is a place where classes can work collaboratively on a document or several documents. Students can add web pages, edit existing web pages etc. A wiki can be set up so it is a single class wiki or they can be set up so each student has his or her own. Wikis fall beyond the scope of this document. To learn more go to [http://docs.moodle.org/20/en/Adding/editing\\_a\\_wik](http://docs.moodle.org/20/en/Adding/editing_a_wiki)i

## <span id="page-47-0"></span>**Setting your moodle up so students can enroll**

Now that you have your class set up, you need to set up enrollment so your students can enroll. Otherwise you've done work for naught.

Under Settings, click on Edit Settings:

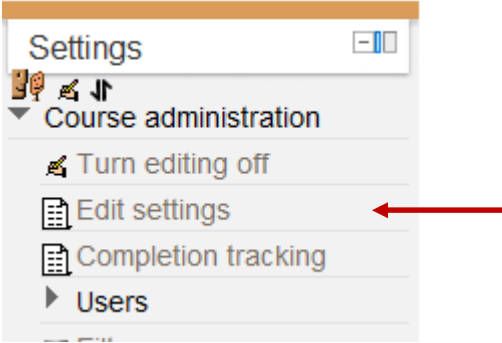

Make sure that on the setting pages that your course is available to students

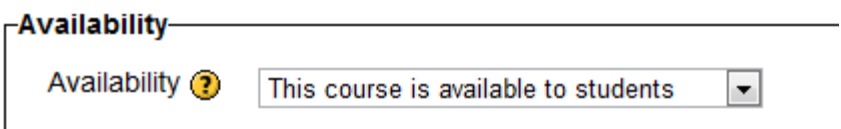

Click on Save changes if you needed to make a change here, if not click on Cancel Next in Settings click onthe little triangle next to Users and then the triangle next to Enrollment methods. Click on Self enrollment student:

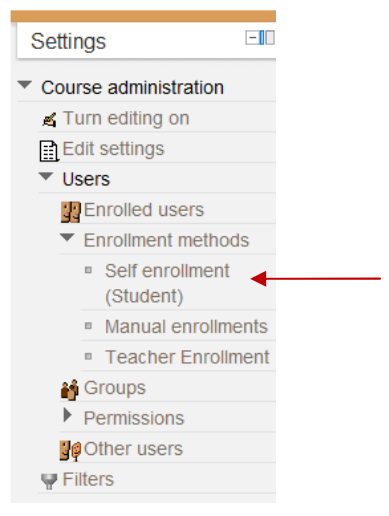

-Self enrollment Custom instance name Allow self Yes enrollments  $\odot$  $\Box$  Unmask Enrollment key Enter an enrollment key (password). You can leave everything else  $\odot$ alone Use group  $\boxed{\mathsf{No}}$ enrollment keys  $\odot$ Assign role Student  $\blacktriangledown$ Enrollment 0 days  $\boxed{\ast}$   $\boxed{\blacksquare}$  Enable period Start date  $\boxed{19}$   $\boxed{$  July  $\boxed{\phantom{1} -}$  2011  $\boxed{\phantom{1} -}$  Enable End date  $\boxed{19}$   $\boxed{$  July  $\boxed{\phantom{0}}$  2011  $\boxed{\phantom{0}}$  Enable Unenroll inactive 120 days  $\boxed{\bullet}$ after  $\odot$ Max enrolled 0 users **to** Send course  $\Box$ welcome message <sup>3</sup> Custom welcome message

Save changes Cancel

Click on "Save changes". Distribute the enrollment key to your students. Direct them to the SUSD moodle [\(http://moodle.susd12.org](http://moodle.susd12.org/)). Have them log on to the moodle using their SUSD credentials. All middle schoolers, high schoolers and 5<sup>th</sup> graders have credentials they use to log on to their laptops or computer lab computers. These are the same ones used for logging on the the Moodle. Once logged in, students need to locate your class and click on it. They will be asked for the enrollment key. They enter it, click on the "enroll me button" and they are in. Students only need to enroll in your class once.

**Self enrollment** 

## <span id="page-49-0"></span>**Appendix**

Useful sites for learning moodle

[moodle.org docs \(Wiki\)](http://docs.moodle.org/en/Main_Page)

[Moodle News](http://moodle.org/news)

[Thinktutorial Website - specific how tos](http://thinktutorial.com/page/2/?s=moodle)

[Moodle Toolguide for teachers](http://moodle.susd12.org/draftfile.php/247/user/draft/329448612/Moodle%20Tool%20Guide.pdf)

[Moodle Training Videos](http://moodlecommons.org/course/view.php?id=7)

[Moodle News \(external site\)](http://www.moodlemonthly.com/)

[Two Minute Moodles](http://tomazlasic.net/moodle/moodle-tutorials-2-minute-moodles/)

[Issuu.com - Moodle 2.0 Manuals](http://issuu.com/search?q=moodle%202.0)